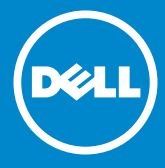

**หมายเลขรุ่น: E1914H / E2014H รุ่นระเบียบข้อบังคับ: E1914Hc/ E1914Hf/ E2014Hc/ E2014Hf**

**คู่มือผู้ใช้ Dell E1914H Dell E2014H**

- **หมายเหตุ: หมายเหตุ ระบุถึงข้อมูลสำ คัญ ที่ช่วยให้คุณใช้จอภาพของคุณ**  $\mathscr{U}$ **ได้ดีขึ้น**
- **ข้อควรระวัง: ข้อควรระวัง ระบุถึงความเสียหายที่อาจเกิดขึ้นต่อฮาร์ดแวร์**   $\triangle$ **หรือการสูญเสียข้อมูล ถ้าไม่ปฏิบัติตามขั้นตอน**
- **คำ เตือน: คำ เตือน ระบุถึงโอกาสที่จะเกิดความเสียหายต่อทรัพย์สิน การ**  $\bigwedge$ **บาดเจ็บต่อร่างกาย หรือถึงขั้นเสียชีวิต**

#### **© 2013 Dell Inc. สงวนลิขสิทธิ์**

้ข้อมูลในเอกสารนี้อาจเปลี่ยนแปลงได้โดยไม่ต้องแจ้งให้ทราบ ห้ามทำซ้ำเอกสาร เหล่านี้ในลักษณะใดๆ ก็ตามโดยไม่ได้รับอนุญาตเป็นลายลักษณ์อักษรจาก Dell Inc. โดยเด็ดขาด

**เครื่องหมายการค้าที่ใช้ในเนื้อหานี้:** Dell และโลโก้ DELL เป็นเครื่องหมายการค้า ของ Dell Inc. Microsoft และ Windows เป็นเครื่องหมายการค้าจดทะเบียนหรือ เครื่องหมายการค้าของ Microsoft Corporation ในสหรัฐอเมริกาและ/ หรือประเท ศอื่นๆ ENERGY STAR เป็นเครื่องหมายการค้าของตัวแทนปกป้องสิ่งแวดล้อมของ สหรัฐอเมริกา ในฐานะที่เป็นหุ้นส่วนของ ENERGY STAR, Dell Inc. สร้างผลิตภัณฑ์ นี้ขึ้นมาให้มีคุณสมบัติตรงตามคำแนะนำของ ENERGY STAR สำหรับประสิทธิภาพใน การใช้พลังงาน

อาจมีการใช้เครื่องหมายการค้าและชื่อการค้าอื่นในเอกสารฉบับนี้เพื่ออ้างถึงบริษัท ที่เป็นเจ้าของเครื่องหมายและชื่อหรือผลิตภัณฑ์ของบริษัทเหล่านี้ Dell Inc. ขอ ประกาศว่าเราไม่มีความสนใจในเครื่องหมายการค้าและชื่อทางการค้าของบริษัทอื่น นอกจากของบริษัทเราเอง

2013 – 09 การแก้ไขครั้งที่ A01

# **สารบัญ**

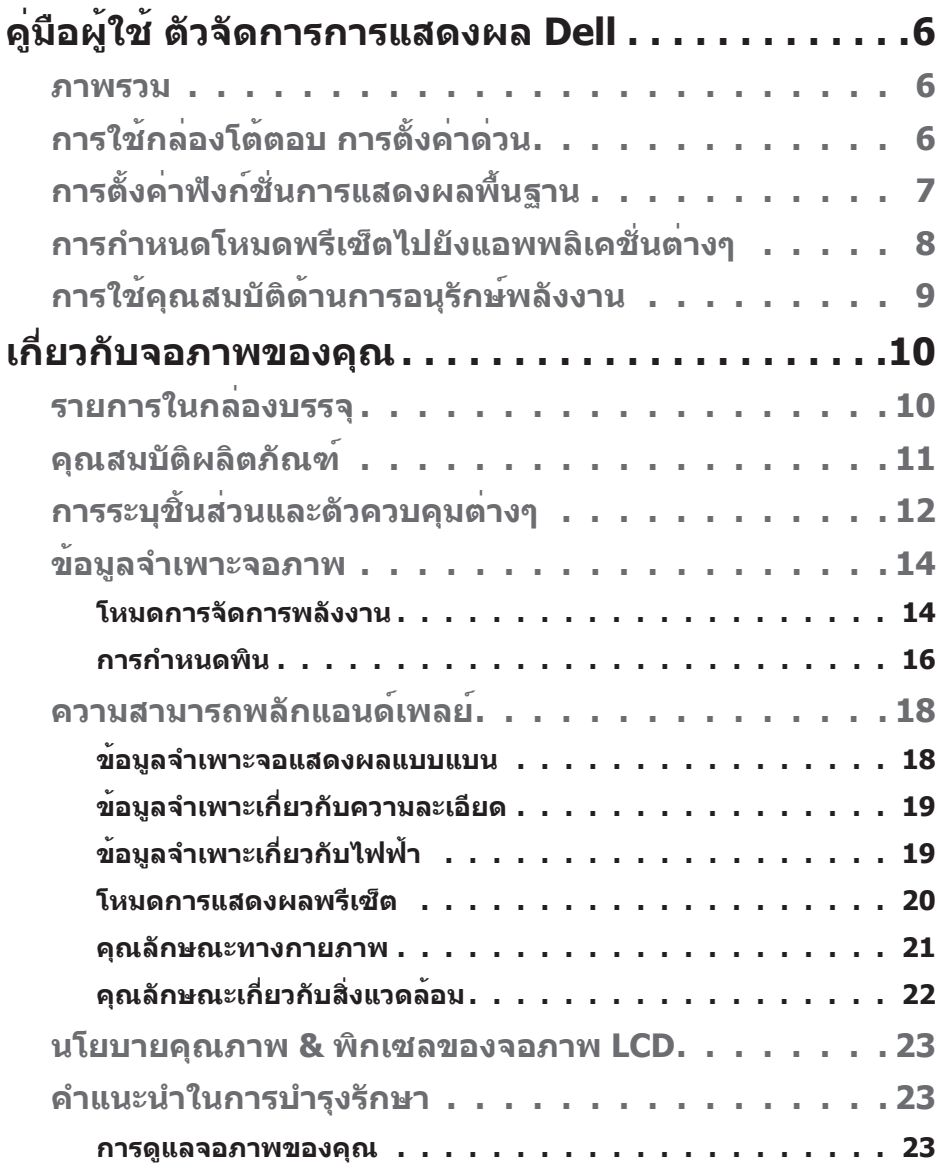

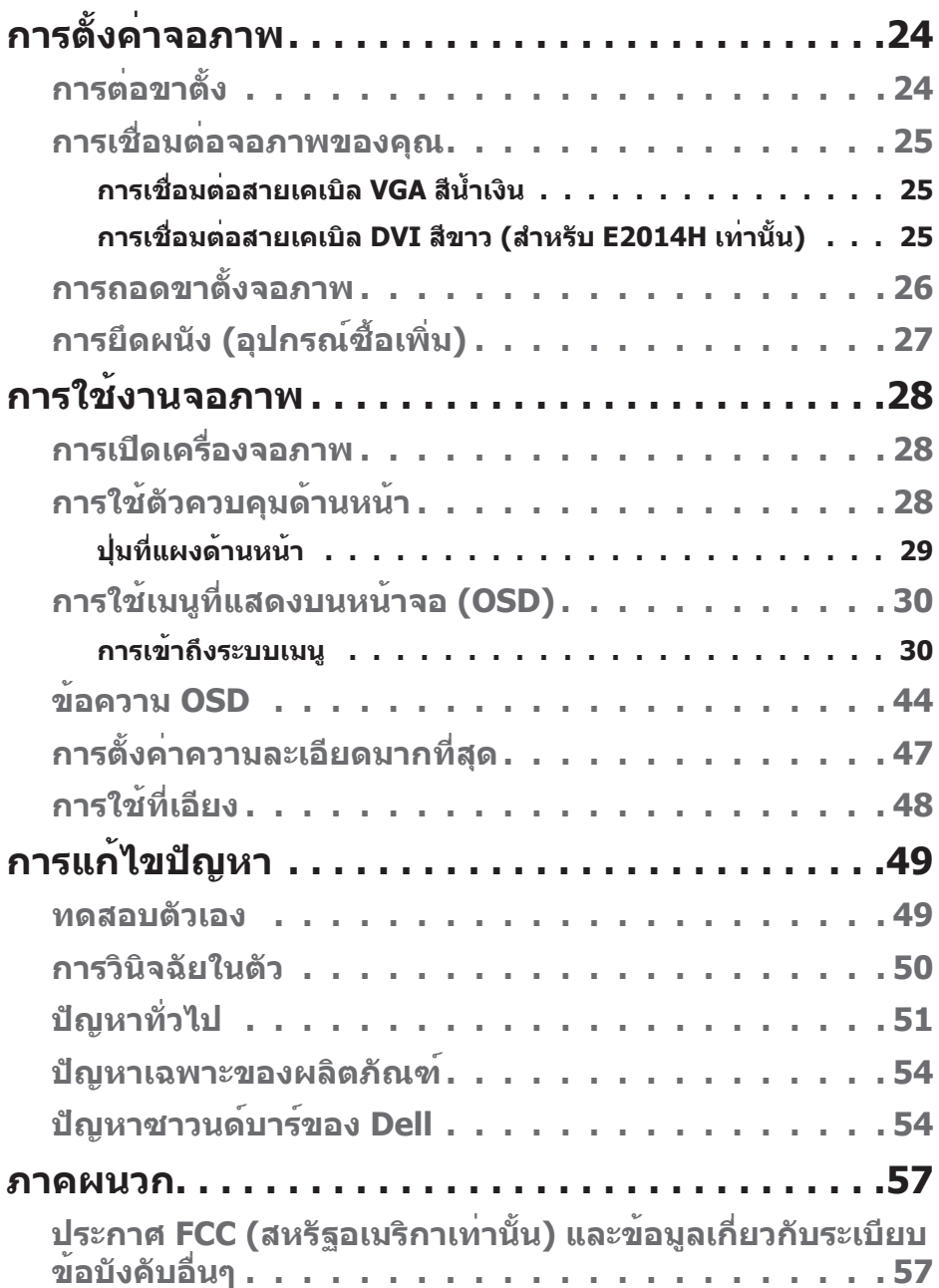

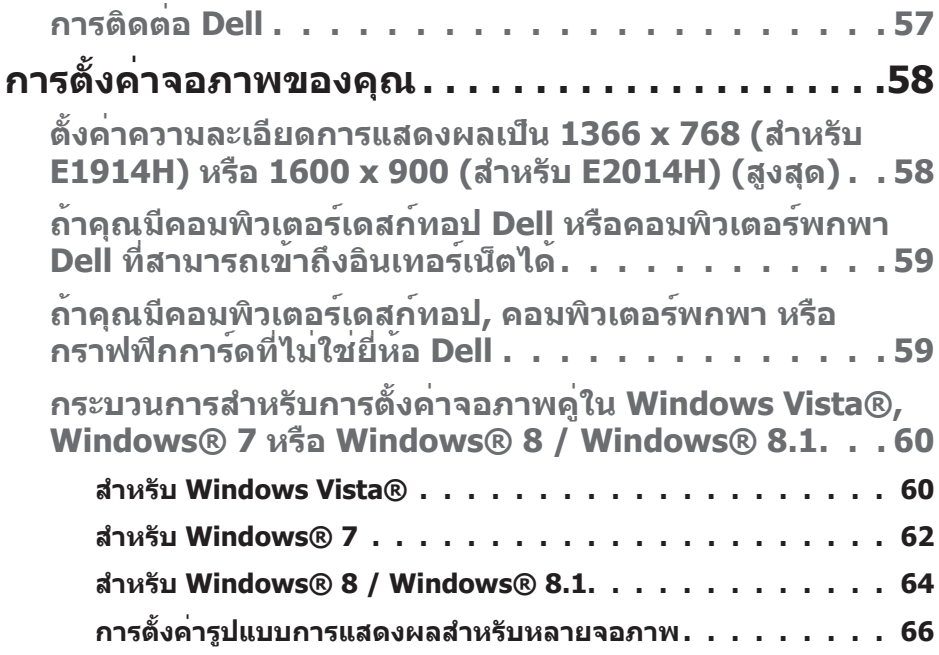

# <span id="page-5-0"></span>**คู่มือผู้ใช้ ตัวจัดการการแสดงผล Dell**

#### **ภาพรวม**

ตัวจัดการการแสดงผล Dell เป็นแอพพลิเคชั่นบน Windows ที่ใช้เพื่อจัดการจอภาพ ้หรือกลุ่มของจอภาพ โดยอนุญาตให้คุณปรับภาพที่แสดง, การกำหนดการตั้งค่า อัตโนมัติ, การจัดการพลังงาน, การหมุนภาพ และคุณสมบัติอื่นๆ บนจอภาพ Dell บาง รุ่นแบบแมนนวล หลังจากที่ติดตั้งแล้ว ตัวจัดการการแสดงผล Dell จะรันทุกครั้งที่ ระบบเริ่มต้น และจะวางไอคอนของโปรแกรมไว้ในถาดการแจ้งเตือน ข้อมูลเกี่ยวกับ จอภาพต่างๆ ที่เชื่อมต่ออยู่กับระบบจะใช้ได้เสมอ เมื่อนำ เมาส์ไปวางไว้เหนือไอคอน ในถาดการแจ้งเตือน

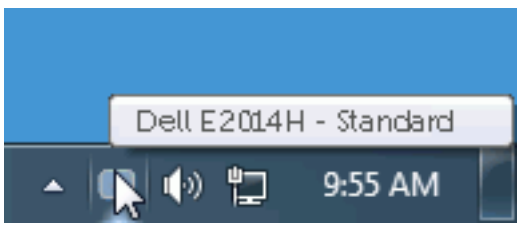

# **การใช้กล่องโต้ตอบ การตั้งค่าด่วน**

การคลิกที่ไอคอนในถาดการแจ้งเตือนของตัวจัดการการแสดงผล Dell จะเปิดกล่อง โต้ตอบ การตั้งค่าด่วน เมื่อมีจอภาพ Dell ที่สนับสนุนมากกว่าหนึ่งจอภาพเชื่อมต่ออยู่ กับระบบ คุณสามารถเลือกจอภาพเป้าหมายโดยใช้เมนูที่มีให้ กล่องโต้ตอบ การตั้ง ค่าด่วน อนุญาตให้คุณปรับแต่งความสว่างและระดับคอนทราสต์ของจอภาพ, เลือก โหมดพรีเซ็ตต่างๆ แบบแมนนวล หรือตั้งค่าเป็นโหมดอัตโนมัติ และสามารถเปลี่ยน ความละเอียดหน้าจอได้

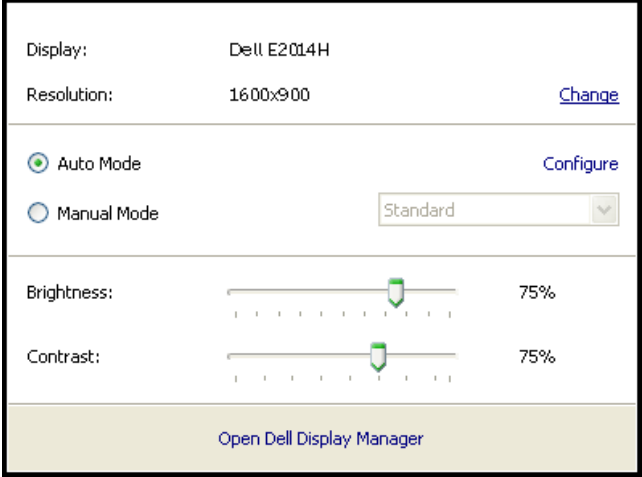

<span id="page-6-0"></span>นอกจากนี้ กล่องโต้ตอบ การตั้งค่าด่วน ยังให้การเข้าถึงไปยังระบบติดต่อผู้ใช้ขั้น ี สงของตัวจัดการการแสดงผล Dell ซึ่งใช<sup>้</sup>เพื่อปรับฟังก<sup>์</sup>ชั่นพื้นฐาน, กำหนดค่าโหมด ้อัตโนมัติ และเข้าถึงคุณสมบัติอื่นๆ

# **การตั้งค่าฟังก์ชั่นการแสดงผลพื้นฐาน**

คุณสามารถใช้โหมดพรีเซ็ตสำ หรับจอภาพที่เลือกแบบแมนนวล โดยใช้เมนูบนแท็บ พื้นฐาน หรืออีกวิธีหนึ่งคือ สามารถเปิดทำ งานโหมดอัตโนมัติก็ได้ โหมดอัตโนมัติ ทำ ให้โหมดพรีเซ็ตที่กำ หนดไว้ล่วงหน้าถูกนำ ไปใช้โดยอัตโนมัติ เมื่อแอพพลิเคชั่นที่ ระบุแอกทีฟ ข้อความบนหน้าจอจะแสดงโหมดพรีเซ็ตปัจจุบันขึ้นมาชั่วคราว เมื่อใด ก็ตามที่มีการเปลี่ยนโหมด

นอกจากนี้ คุณสามารถปรับความสว่างและคอนทราสต์ของจอภาพที่เลือกโดยตรงจาก แท็บ พื้นฐาน ได้ด้วย

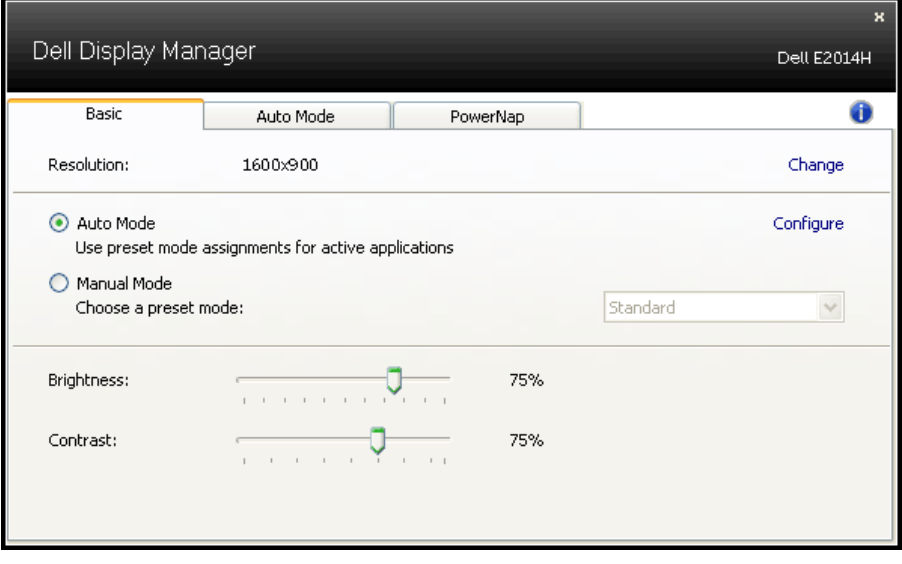

## <span id="page-7-0"></span>**การกำ หนดโหมดพรีเซ็ตไปยังแอพพลิเคชั่นต่างๆ**

แท็บ โหมดอัตโนมัติ อนุญาตให้คุณเชื่อมโยงโหมดพรีเซ็ตกับแอพพลิเคชั่นเฉพาะ และใช้งานโดยอัตโนมัติได้ เมื่อโหมดอัตโนมัติเปิดใช้งาน, ตัวจัดการการแสดงผล Dell จะสลับไปยังโหมดพรีเซ็ตที่สัมพันธ์กันโดยอัตโนมัติเมื่อใดก็ตามที่แอพพลิเคชั่น ที่เชื่อมโยงอยู่ถูกเปิดใช้งาน โหมดพรีเซ็ตที่กำ หนดไปยังแอพพลิเคชั่นเฉพาะ อาจ เหมือนกันบนจอภาพที่เชื่อมต่ออยู่แต่ละจอ หรือโหมดพรีเซ็ตสามารถแตกต่างกันใน จอภาพแต่ละจอก็ได้

ตัวจัดการการแสดงผล Dell ถูกกำ หนดไว้ล่วงหน้ากับแอพพลิเคชั่นที่เป็นที่นิยมหลาย ตัว ในการเพิ่มแอพพลิเคชั่นใหม่ไปยังรายการที่กำ หนดไว้ เพียงลากแอพพลิเคชั่น จากเดสก์ทอป, เมนูเริ่มของ Windows หรือที่ไหนก็ได้ และวางลงบนรายการปัจจุบัน

 $\mathscr{V}$  **หมายเหตุ**: การกำหนดโหมดพรีเซ็ตที่มีเป้าหมายไปยังแบตช์ไฟล*์,* สคริปต์ และ ตัวโหลด รวมทั้งไฟล์ที่ไม่สามารถรันได้ เช่น ไฟล์ซิปหรือไฟล์ที่แพคไว้ ไม่ได้รับ การสนับสนุน และจะไม่มีผลใดๆ

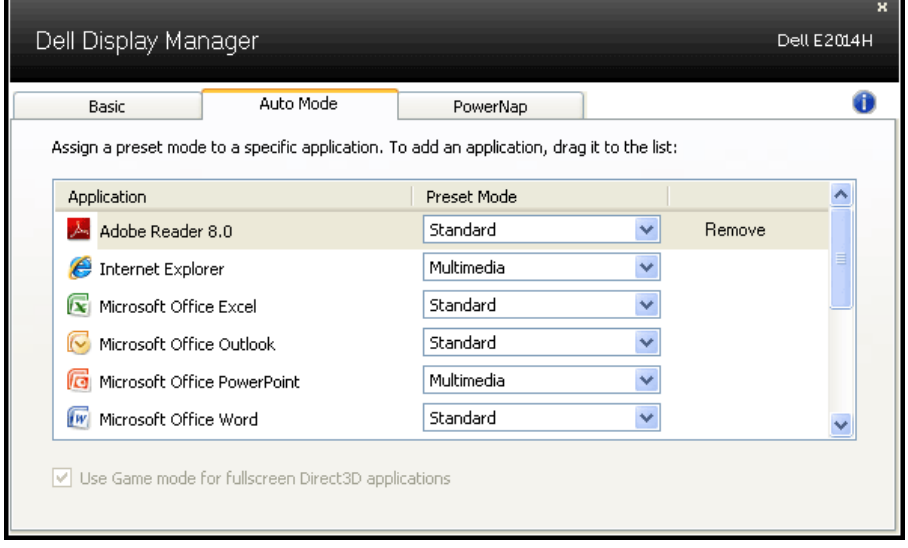

## <span id="page-8-0"></span>**การใช้คุณสมบัติด้านการอนุรักษ์พลังงาน**

บนเครื่อง Dell ที่สนับสนุน จะมีแท็บ PowerNap ใหสำหรับตั้งค่าตัวเลือกการอนุรักษ พลังงาน เมื่อสกรีนเซฟเวอรเปิดทำงาน ความสวางของจอภาพสามารถถูกตั้งค่าโดย อัตโนมัติเป็นระดับตำที่สุด หรือจอภาพสามารถถูกสั่งใหเขาสู่โหมดสลีปเพื่อประหยัด พลังงานมากขึ้นก็ได้

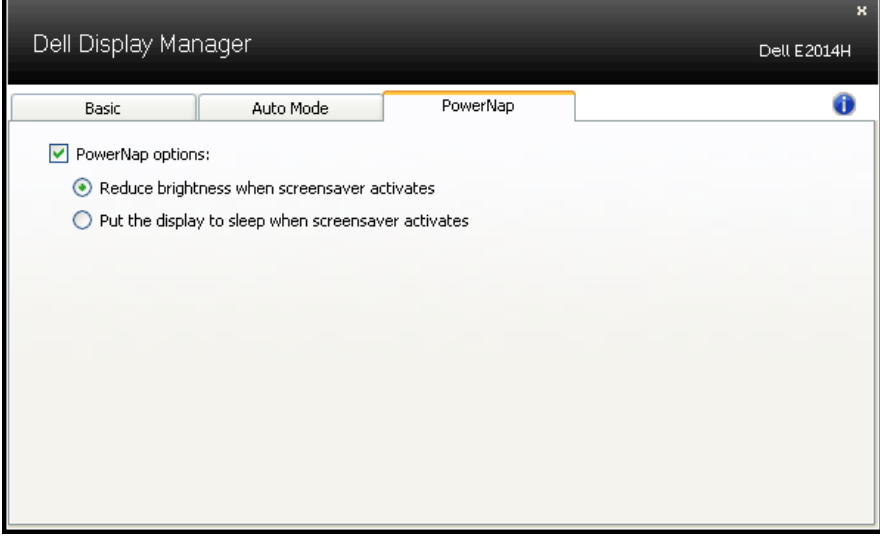

# <span id="page-9-0"></span>**เกี่ยวกับจอภาพของคุณ**

## **รายการในกล่องบรรจุ**

จอภาพของคุณส่งมอบมาพร้อมกับองค์ประกอบต่างๆ ดังแสดงด้านล่าง ตรวจดูให้ แน่ใจว่าคุณได้รับชิ้นส่วนทั้งหมดครบถ้วน และ **[การติดต่อ Dell](#page-56-1) ถ้ามีรายการใดๆ หายไป**

**หมายเหตุ:** บางรายการอาจเป็นอุปกรณ์ซื้อเพิ่ม และไม่ได้ส่งมอบมาพร้อมกับ จอภาพของคุณ คุณสมบัติหรือสื่อบางชนิด อาจไม่มีในบางประเทศ

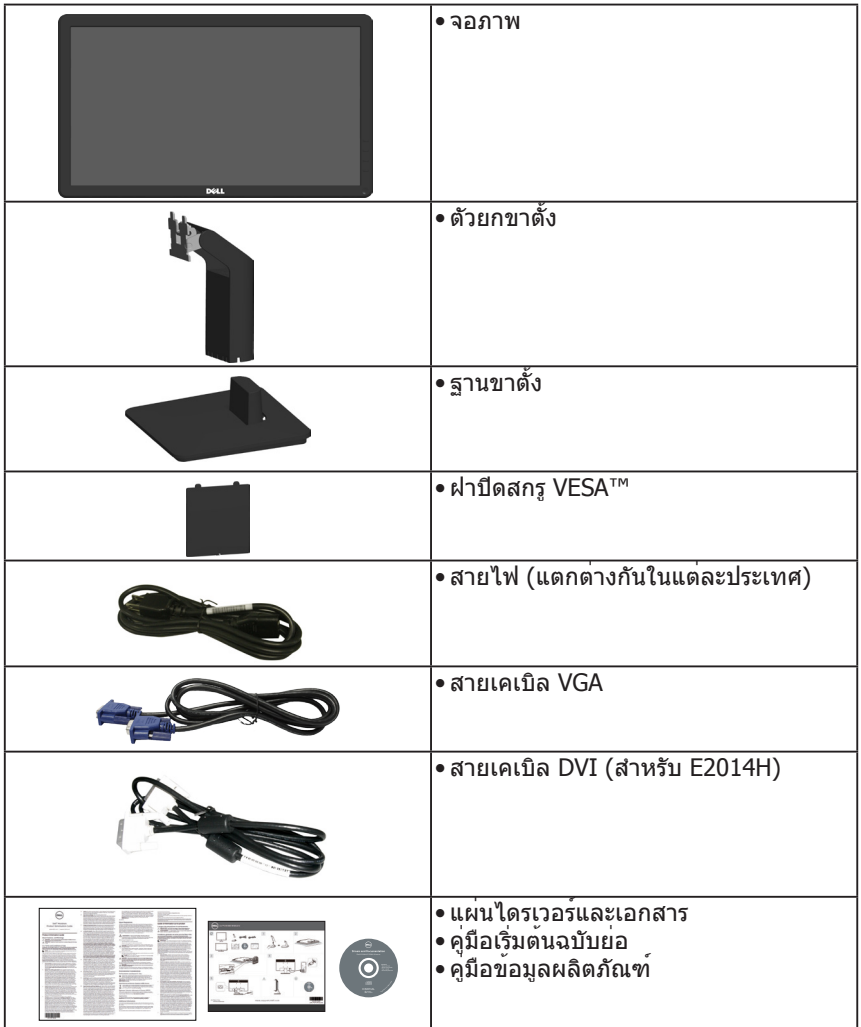

### <span id="page-10-0"></span>**คุณสมบัติผลิตภัณฑ์**

จอแสดงผลแบบแบน Dell E1914H/E2014H เป็นจอแสดงผลผลึกคริสตัลเหลว แบบ แอกทีฟแมทริกซ์ ที่ใช้ทรานซิสเตอร์ฟิล์มแบบบาง คุณสมบัติของจอภาพ ประกอบ ด้วย:

- E1914H: ขนาดภาพที่สามารถดูได้ตามแนวทแยงมุม 47.01 ซม. (18.51 นิ้ว), ความละเอียด 1366 x 768 บวกการสนับสนุนการแสดงผลที่ความละเอียดต่ำ กว่า แบบเต็มหน้าจอ
- E2014H: ขนาดภาพที่สามารถดูได้ตามแนวทแยงมุม 49.40 ซม. (19.45 นิ้ว), ความละเอียด 1600 x 900 บวกการสนับสนุนการแสดงผลที่ความละเอียดต่ำ กว่า แบบเต็มหน้าจอ
- LED แบคไลท์
- ความสามารถในการปรับความเอียง
- ขาตั้งที่สามารถถอดได้ และรูยึดที่ตรงตามมาตรฐานสมาคมมาตรฐานวิดีโอ อิเล็กทรอนิกส์ (VESA) 100 มม. เพื่อเป็นทางเลือกหลายๆ วิธีในการยึดจอภาพให้ เลือกใช้
- ความสามารถพลักแอนด์เพลย์ ถ้าระบบของคุณสนับสนุน
- การปรับแต่งที่แสดงบนหน้าจอ (OSD) สำ หรับการตั้งค่าและการปรับหน้าจอที่ง่าย
- แผ่นซอฟต์แวร์และเอกสาร ซึ่งประกอบด้วยไฟล์ข้อมูล (INF), ไฟล์การจับคู่สีภาพ (ICM) และเอกสารของผลิตภัณฑ์
- ซอฟต์แวร์ตัวจัดการการแสดงผล Dell
- คุณสมบัติที่สอดคล้องกับ ENERGY STAR
- สล็อตล็อคเพื่อความปลอดภัย
- ความสามารถในการจัดการทรัพย์สิน
- คุณสมบัติที่สอดคล้องกับ EPEAT Gold สำ หรับ E2014H
- CECP
- คุณสมบัติที่สอดคล้องกับ RoHS
- สอดคล้องกับ TCO สำ หรับ E2014H

# <span id="page-11-0"></span>**การระบุชิ้นส่วนและตัวควบคุมต่างๆ**

## <span id="page-11-1"></span>**มุมมองด้านหน้า**

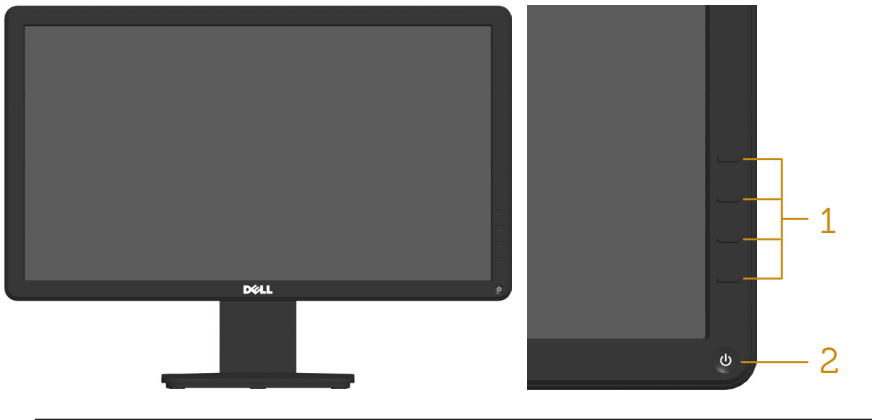

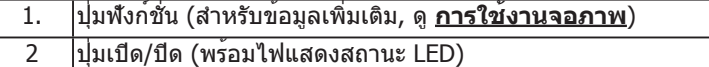

## **มุมมองด้านหลัง**

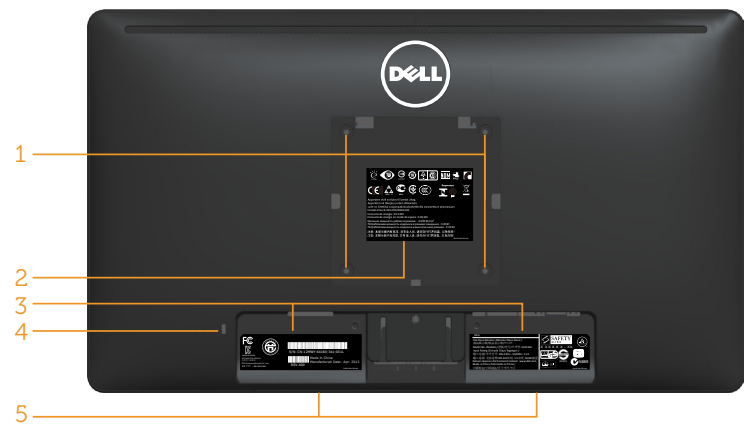

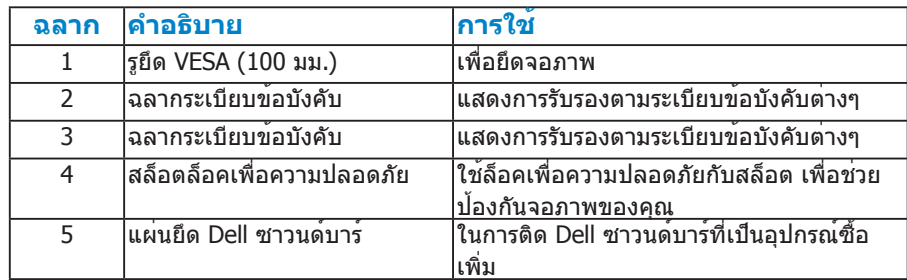

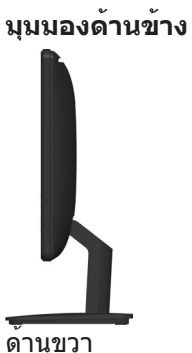

### **มุมมองด้านล่าง**

#### **E1914H:**

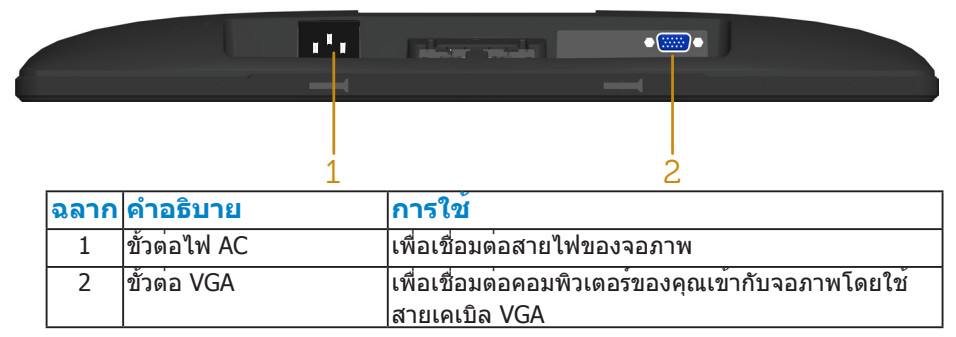

#### **E2014H:**

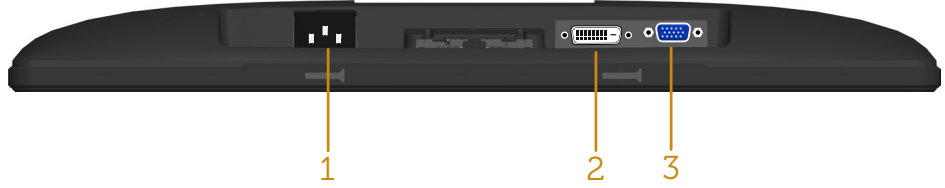

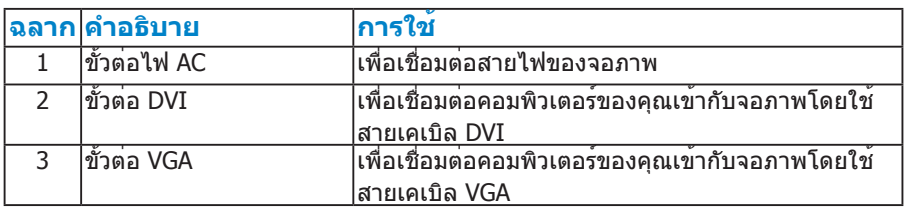

## <span id="page-13-0"></span>**ข้อมูลจำ เพาะจอภาพ**

ส่วนต่อไปนี้ ให้ข้อมูลเกี่ยวกับโหมดการจัดการพลังงานแบบต่างๆ และการกำ หนดพิน สำ หรับขั้วต่อแบบต่างๆ ของจอภาพของคุณ

#### **โหมดการจัดการพลังงาน**

ถ้าคุณมีการ์ดแสดงผลหรือซอฟต์แวร์ที่สอดคล้องกับ DPM ของ VESA ติดตั้งอยู่ ใน PC ของคุณ, จอภาพจะลดการสิ้นเปลืองพลังงานเมื่อไม่ได้ใช้งานโดยอัตโนมัติ ี่ สถานะนี้เรียกว่า โหมดประหยัดพลังงาน ถ้าคอมพิวเตอร์ตรวจพบการป้อนข้อมูลจาก ี แป้นพิมพ์ เมาส์ หรืออปกรณ์ป้อนข้อมูลอื่นๆ จอภาพจะกลับมาทำงานโดยอัตโนมัติ ตารางต่อไปนี้แสดงการสิ้นเปลืองพลังงาน และการส่งสัญญาณของคุณสมบัติการ ประหยัดพลังงานอัตโนมัตินี้:

#### **E1914H:**

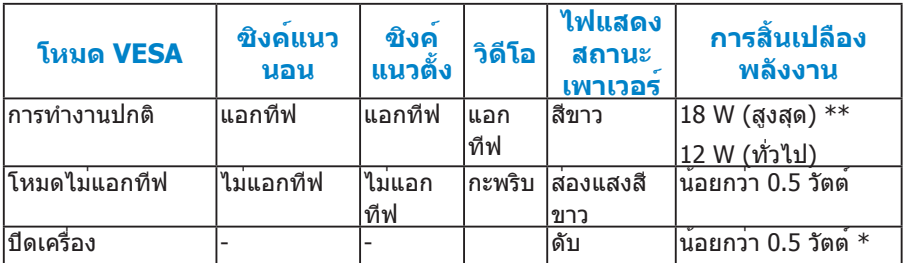

#### **E2014H:**

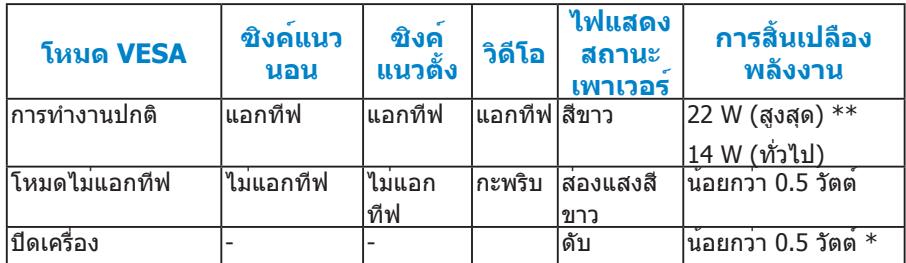

OSD จะทำ งานเฉพาะในโหมด การทำ งานปกติ เท่านั้น เมื่อกดปุ่มใดๆ ยกเว้นปุ่ม เพาเวอร์ในโหมดไม่แอกทีฟ, ข้อความต่อไปนี้จะแสดงขึ้น:

#### **Dell E1914H**

**There is no signal coming from your computer. Press any key on the** 

**keyboard or move the mouse to wake it up.**

#### **Dell E2014H**

**There is no signal coming from your computer. Press any key on the keyboard or move the mouse to wake it up. If there is no display, press the monitor button now to select the correct input source on the On-Screen-Display menu.**

เปิดทำ งานคอมพิวเตอร์และจอภาพ เพื่อเข้าถึงยัง **[OSD](#page-29-1)**

**หมายเหตุ:** จอภาพ Dell E1914H/E2014H มีคุณสมบัติสอดคล้องกับมาตรฐาน **ENERGY STAR®** 

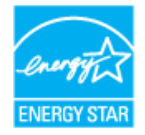

\*การไม่สิ้นเปลืองพลังงานเลยในโหมด ปิดเครื่อง สามารถทำ ได้โดยการถอดสายไฟ ออกจากจอภาพเท่านั้น

\*\* การสิ้นเปลืองพลังงานสูงสุดโดยเปิดความสว่างและคอนทราสต์สูงที่สุด

#### <span id="page-15-0"></span>**การกำ หนดพิน**

**ขั้วต่อ D-Sub 15 พิน**

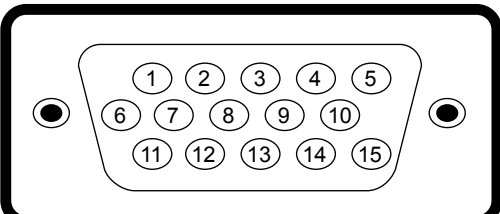

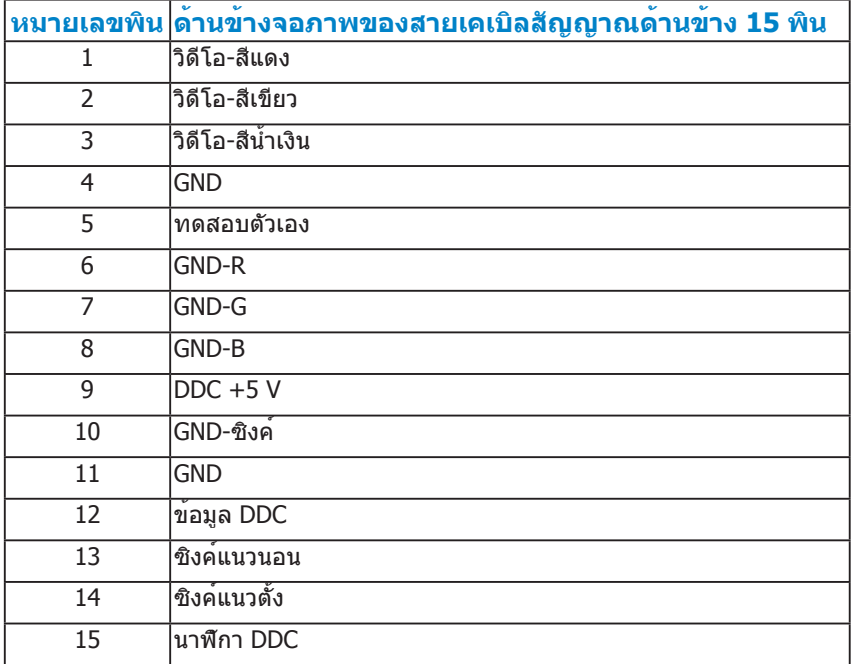

## **ขั้วต่อ DVI**

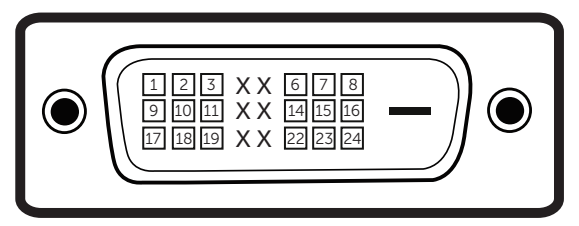

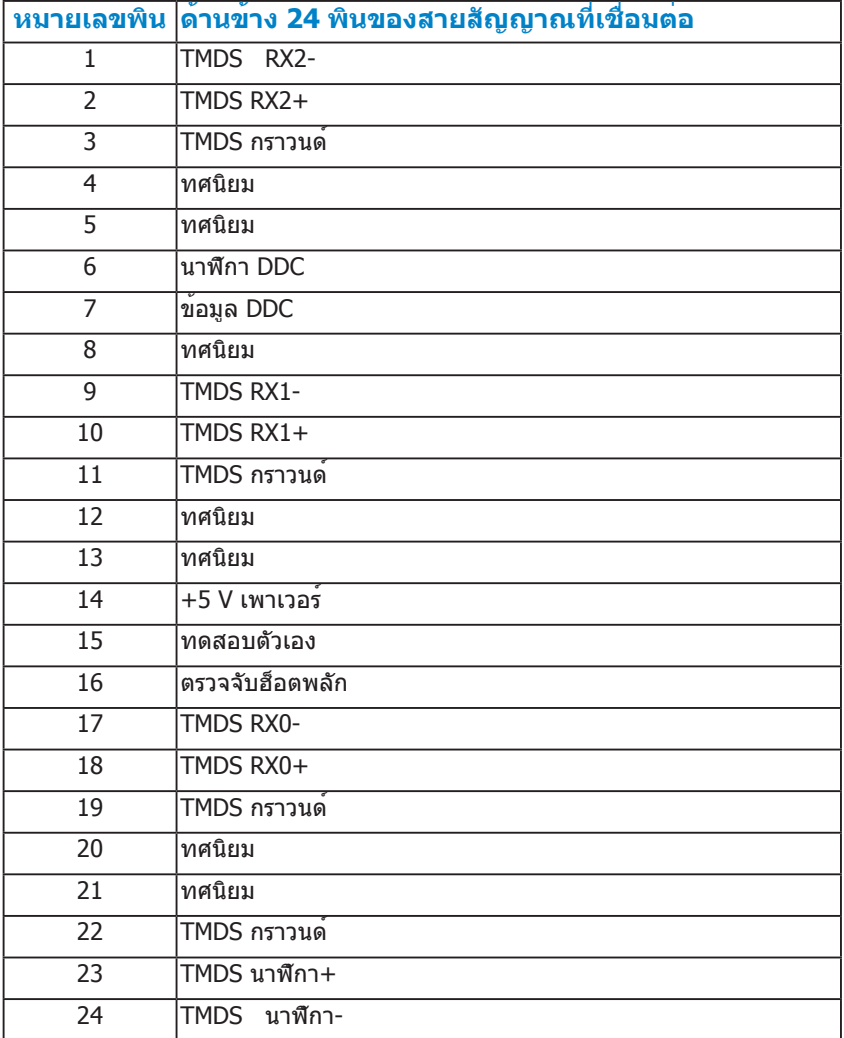

## <span id="page-17-0"></span>**ความสามารถพลักแอนด์เพลย์**

คุณสามารถติดตั้งจอภาพในระบบที่มีคุณสมบัติพลักแอนด์เพลย์ จอภาพจะให้ข้อมูล การระบุจอแสดงผลแบบขยาย (EDID) แก่คอมพิวเตอร์โดยอัตโนมัติโดยใช้ โปรโตคอลแชนเนลข้อมูลการแสดงผล (DDC) เพื่อที่ระบบสามารถกำ หนดค่าด้วย ตัวเอง และปรับการตั้งค่าต่างๆ ของจอภาพได้อย่างเหมาะสมที่สุด การติดตั้งจอภาพ ส่วนมากเป็นระบบอัตโนมัติ คุณสามารถเลือกการตั้งค่าที่แตกต่างได้ ถ้าต้องการ

#### **ข้อมูลจำ เพาะจอแสดงผลแบบแบน**

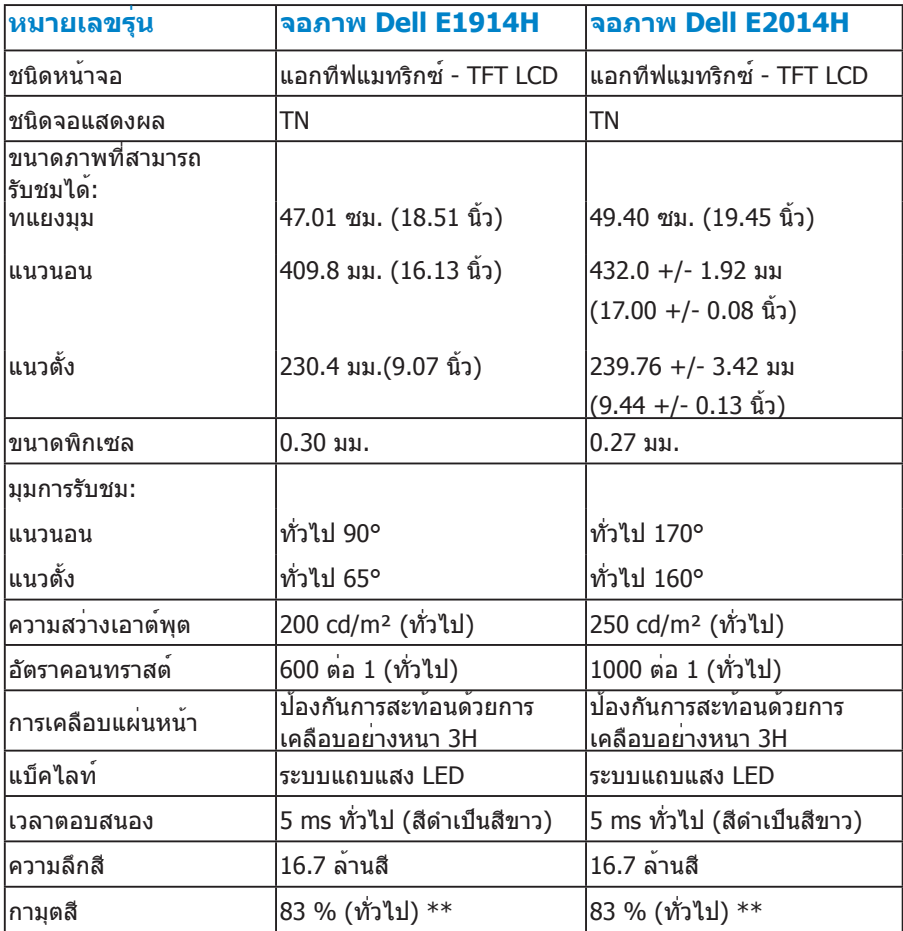

\*\* [E1914H/E2014H] กามุตสี (ทั่วไป) อ้างอิงจากมาตรฐานการทดสอบ CIE1976 (83 %) และ CIE1931 (72 %)

## <span id="page-18-0"></span>**ข้อมูลจำ เพาะเกี่ยวกับความละเอียด**

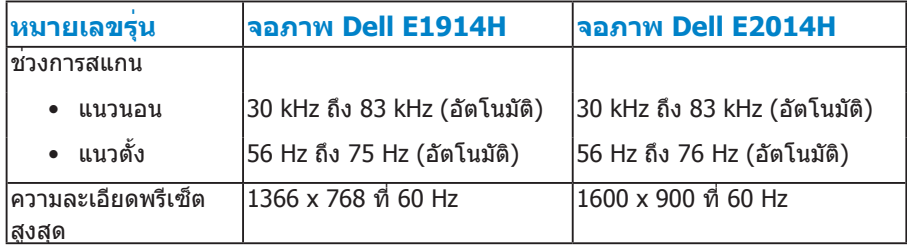

### **ข้อมูลจำ เพาะเกี่ยวกับไฟฟ้า**

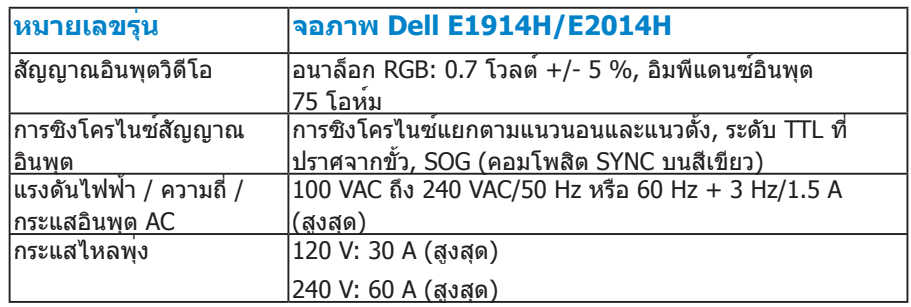

#### <span id="page-19-0"></span>**โหมดการแสดงผลพรีเซ็ต**

ตารางต่อไปนี้แสดงถึงโหมดพรีเซ็ตซึ่ง Dell รับประกันถึงขนาดภาพและจุดศูนย์กลาง: **E1914H:**

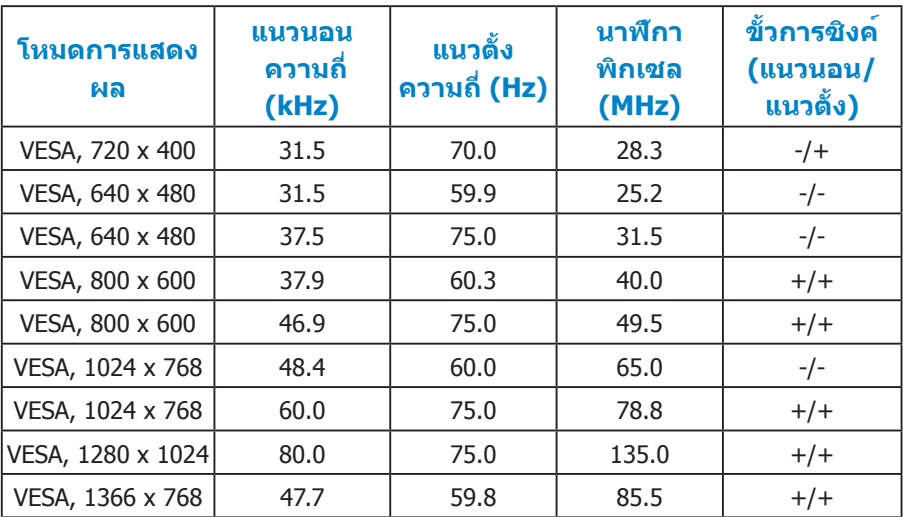

#### **E2014H:**

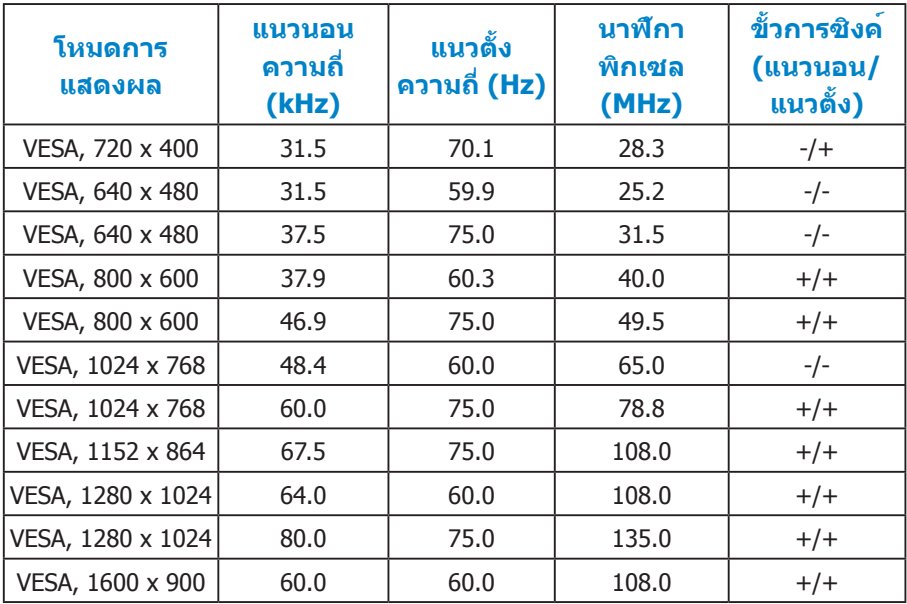

# <span id="page-20-0"></span>**คุณลักษณะทางกายภาพ**

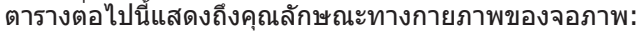

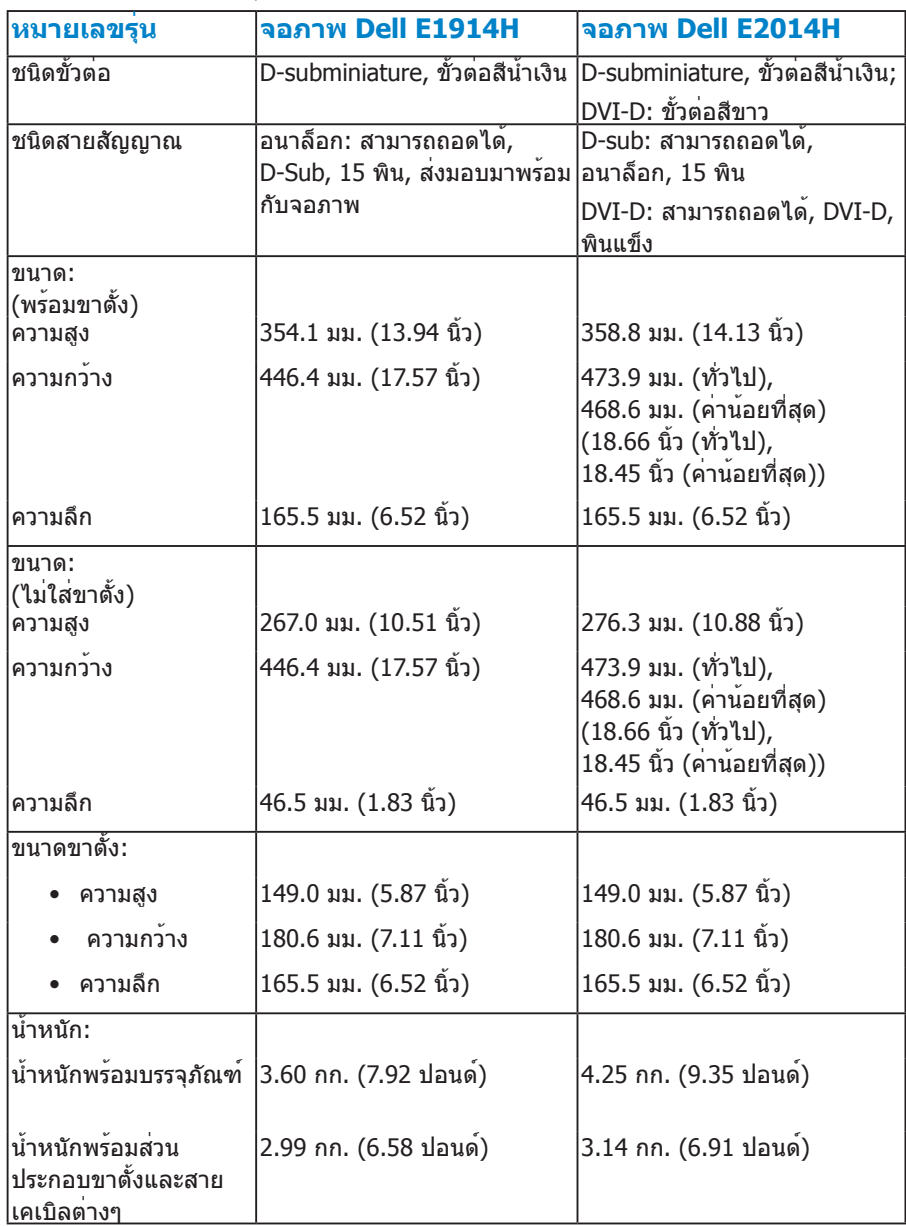

<span id="page-21-0"></span>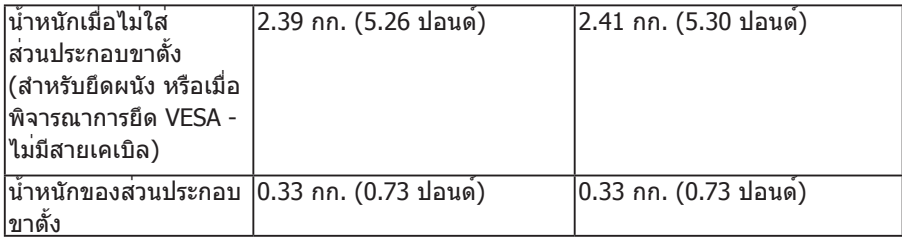

# **คุณลักษณะเกี่ยวกับสิ่งแวดล้อม**

ตารางต่อไปนี้แสดงถึงเงื่อนไขด้านสิ่งแวดล้อมสำ หรับจอภาพของคุณ:

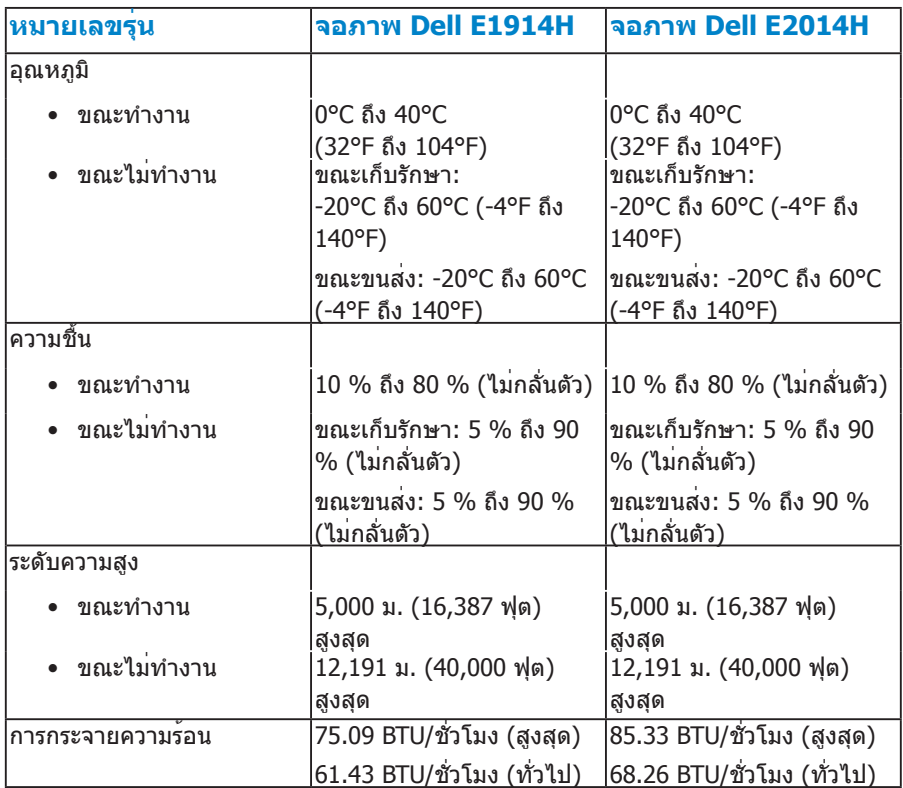

### <span id="page-22-0"></span>**นโยบายคุณภาพ & พิกเซลของจอภาพ LCD**

ระหว่างกระบวนการผลิตจอภาพ LCD, ไม่ใช่เรื่องผิดปกติที่จะมีหนึ่งหรือหลายพิกเซล ที่จะหยุดคงที่ในสถานะที่ไม่มีการเปลี่ยนแปลง ผลลัพธ์ที่มองเห็น คือพิกเซลคงที่ ซึ่งปรากฏเป็นจุดเล็กๆ ที่มืดสนิท หรือจุดที่มีสีผิดพลาดสว่างขึ้นมา เมื่อพิกเซลสว่าง ตลอดเวลา เรียกว่า "จุดสว่าง" เมื่อพิกเซลเป็นสีดำ ตลอดเวลา เรียกว่า "จุดมืด" ในเกือบทุกกรณี พิกเซลคงที่เหล่านี้มองเห็นได้ยาก และไม่ทำ ให้คุณภาพหรือ ความสามารถในการใช้งานของจอแสดงผลเสียไป จอแสดงผลที่มีพิกเซลค้างคงที่ จำ นวน 1 ถึง 5 พิกเซลถือว่าปกติ และอยู่ภายในมาตรฐานที่สามารถแข่งขันได้ สำ หรับข้อมูลเพิ่มเติม ดูไซต์สนับสนุนของ Dell ที่: <http://www.dell.com/support/monitors>

## **คำ แนะนำ ในการบำ รุงรักษา**

#### **การดูแลจอภาพของคุณ**

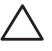

**ข้อควรระวัง: อ่านและทำ ตามขั้นตอนเพื่อความปลอดภัย ก่อนที่จะทำ ความ สะอาดจอภาพ**

 $\bigwedge$  ข้อควรระวัง: ก่อนที่จะทำความสะอาดจอภาพ ให้ถอดปลั๊กไฟของจอภาพ **ออกจากเต้าเสียบไฟฟ้าก่อน**

สำ หรับหลักปฏิบัติที่ดีที่สุด ให้ปฏิบัติตามขั้นตอนในรายการด้านล่าง ในขณะที่แกะ หีบห่อ ทำ ความสะอาด หรือจัดการกับจอภาพของคุณ:

- ในการทำ ความสะอาดหน้าจอที่มีการป้องกันไฟฟ้าสถิต ให้ใช้ผ้านุ่มที่สะอาด ชุบ น้ำ พอหมาดๆ เช็ดเบาๆ ถ้าเป็นไปได้ ให้ใช้กระดาษทำ ความสะอาดหน้าจอแบบ พิเศษ หรือสารละลายที่เหมาะสมสำ หรับสารเคลือบป้องกันไฟฟ้าสถิต อย่าใช้ เบนซิน แอมโมเนีย สารทำ ความสะอาดที่มีฤทธิ์กัดกร่อน หรืออากาศอัด
- ใช้ผ้าชุบน้ำ สะอาดหมาดๆ เพื่อทำ ความสะอาดพลาสติก หลีกเลี่ยงการใช้ ผงซักฟอกทุกชนิด เนื่องจากผงซักฟอกจะทิ้งคราบไว้บนพลาสติก
- ถ้าคุณสังเกตเห็นผงสีขาวเมื่อคุณแกะกล่องจอภาพ ให้ใช้ผ้าเช็ดออก ผงสีขาวนี้ เกิดขึ้นระหว่างการขนส่งจอภาพ
- จัดการจอภาพด้วยความระมัดระวัง เนื่องจากจอภาพที่มีสีเข้มอาจเป็นรอย และ แสดงเนื้อสีขาวให้เห็นง่ายกว่าจอภาพที่มีสีอ่อน
- เพื่อรักษาคุณภาพบนจอภาพของคุณให้ดีที่สุด ให้ใช้สกรีนเซฟเวอร์ที่มีการ เปลี่ยนแปลงตลอดเวลา และปิดจอภาพเมื่อไม่ได้ใช้งาน

# <span id="page-23-0"></span>**การตั้งค่าจอภาพ**

## **การต่อขาตั้ง**

**หมายเหตุ: ฐานขาตั้งไม่ได้ต่ออยู่ เมื่อจอภาพถูกส่งมอบจากโรงงาน 1.** ประกอบตัวยกขาตั้งเข้ากับฐานขาตั้ง

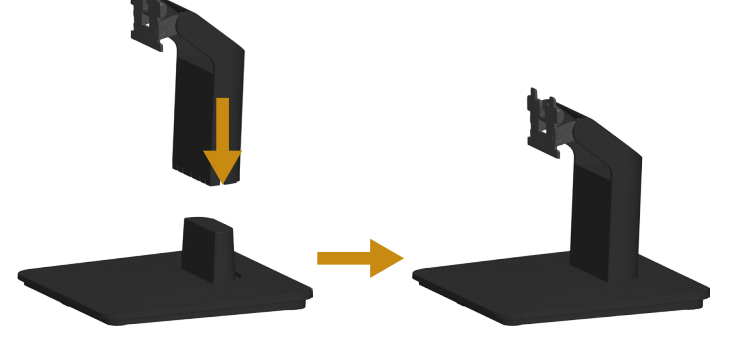

- **a.** วางฐานขาตั้งจอภาพบนพื้นโต๊ะที่มั่นคง
- **b.** เลื่อนโครงขาตั้งจอภาพในทิศทางที่ถูกต้อง ลงไปยังฐานขาตั้ง จนกระทั่งคลิก เข้าในตำ แหน่ง
- **2.** ต่อส่วนประกอบขาตั้งเข้ากับจอภาพ:

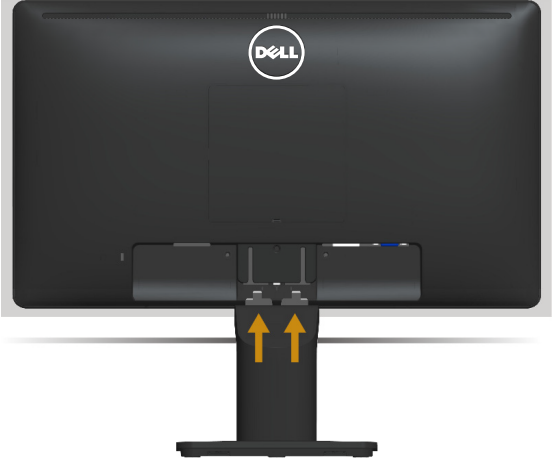

- **a.** วางจอภาพบนผ้านุ่ม หรือเบาะใกล้กับขอบของโต๊ะ
- **b.** จัดแผ่นยึดส่วนประกอบของขาตั้งให้ตรงกับร่องของจอภาพ
- **c.** เสียบแผ่นโลหะเข้าไปในจอภาพ จนกระทั่งล็อคลงในตำ แหน่ง

## <span id="page-24-0"></span>**การเชื่อมต่อจอภาพของคุณ**

#### **คำ เตือน: ก่อนที่คุณจะเริ่มกระบวนการใดๆ ในส่วนนี้ ให้ทำ ตาม [ขั้นตอน](#page-56-2) [เพื่อความปลอดภัย](#page-56-2)**

ในการเชื่อมต่อจอภาพของคุณเข้ากับคอมพิวเตอร์:

- **1.** ปิดคอมพิวเตอร์ของคุณ และถอดปลั๊กสายเพาเวอร์ออก
- **2.** เชื่อมต่อสายเคเบิลขั้วต่อสีขาว (ดิจิตอล DVI-D) หรือสีน้ำ เงิน (อนาล็อก VGA) เข้ากับพอร์ตวิดีโอที่สัมพันธ์กันที่ด้านหลังของคอมพิวเตอร์ของคุณ อย่าใช้สาย เคเบิลทั้งสองอย่างบนคอมพิวเตอร์เครื่องเดียวกัน ใช้สายเคเบิลทั้งสองเฉพาะ เมื่อสายทั้งสองเชื่อมต่อไปยังคอมพิวเตอร์คนละเครื่องที่มีระบบวิดีโอที่เหมาะสม เท่านั้น

### **การเชื่อมต่อสายเคเบิล VGA สีน้ำ เงิน**

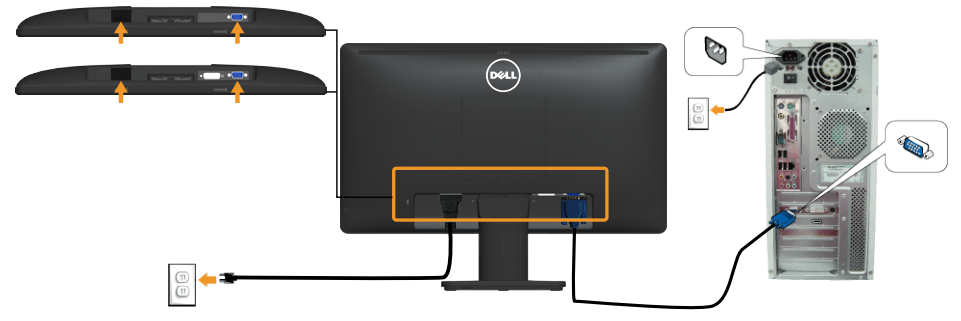

#### **การเชื่อมต่อสายเคเบิล DVI สีขาว (สำ หรับ E2014H เท่านั้น)**

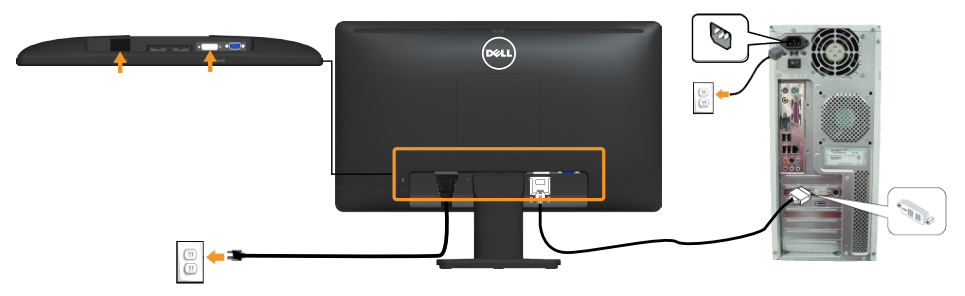

**หมายเหตุ**: กราฟฟิกที่แสดงใช้สำ หรับวัตถุประสงค์ในการสาธิตเท่านั้น ลักษณะ ของคอมพิวเตอร์อาจแตกต่างจากนี้

## <span id="page-25-0"></span>**การถอดขาตั้งจอภาพ**

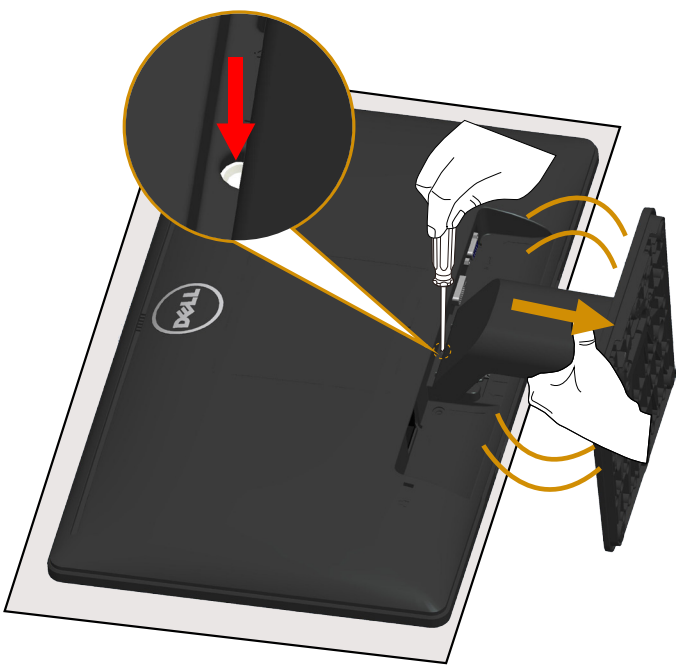

หลังจากวางแผงจอภาพบนผ้านุ่มหรือเบาะรองแล้ว ให้ดำ เนินการตามขั้นตอนต่อไปนี้ เพื่อถอดขาตั้ง:

- **1.** ใช้ไขควงยาวกดสลักที่อยู่ในรูเหนือขาตั้งค้างไว้เพื่อปลดสลัก.
- **2.** ขณะกดสลักลงเพื่อให้ปลดออก ให้ค่อยๆ ถอดขาตั้งออกจากจอภาพอย่างช้าๆ.

# <span id="page-26-0"></span>**การยึดผนัง (อุปกรณ์ซื้อเพิ่ม)**

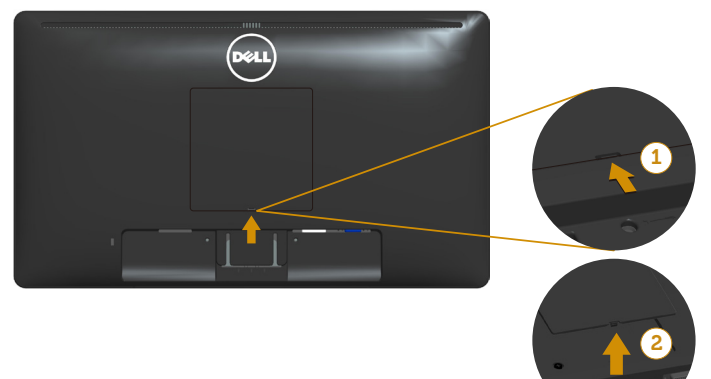

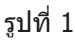

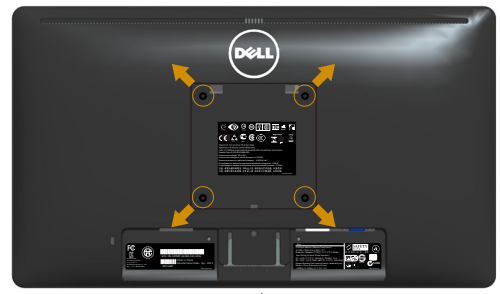

รูปที่ 2

(ขนาดสกรู: M4 x 10 มม.)

ดูขั้นตอนที่มาพร้อมกับชุดยึดฐาน VESA ที่ใช้ด้วยกันได้

- **1.** วางหน้าจอของจอภาพบนผ้านุ่ม หรือเบาะบนโต๊ะเรียบที่มั่นคง
- **2.** ถอดขาตั้งออก
- **3.** แกะฝาปิดสกรู VESA™ ออก (รูปที่ 1)
- **4.** ใช้ไขควงเพื่อไขสกรูสี่ตัวที่ยึดฝาพลาสติกออก (รูปที่ 2)
- **5.** การติดแผ่นยึดจากชุดยึดผนังเข้ากับ LCD
- **6.** ยึดจอ LCD บนผนังโดยทำ ตามขั้นตอนที่มาพร้อมกับชุดยึดฐาน
- $\mathbb Z$  หมายเหตุ: สำหรับใช้เฉพาะกับแผ่นยึดติดผนังที่อยู่ในรายการ UL ซึ่งสามารถรับ น้ำ หนักได้อย่างต่ำ 9.00 กก. (สำ หรับ E1914H)/ 9.12 กก. (สำ หรับ E2014H) เท่านั้น

# <span id="page-27-1"></span><span id="page-27-0"></span>**การใช้งานจอภาพ**

## **การเปิดเครื่องจอภาพ**

กดปุ่ม เพื่อเปิดจอภาพ

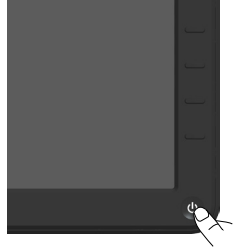

# **การใช้ตัวควบคุมด้านหน้า**

**[ใช้ปุ่ม](#page-11-1)** ที่ด้านหน้าของจอภาพ เพื่อปรับการตั้งค่าต่างๆ ของภาพ

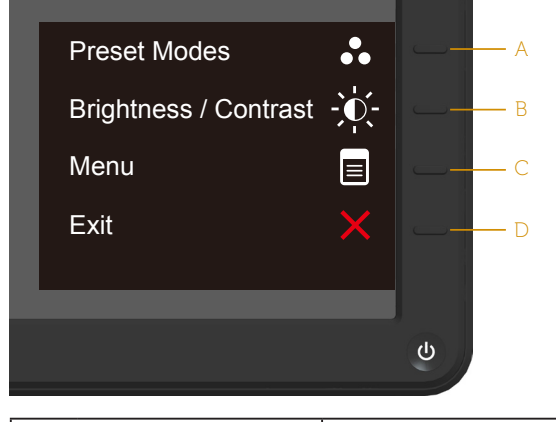

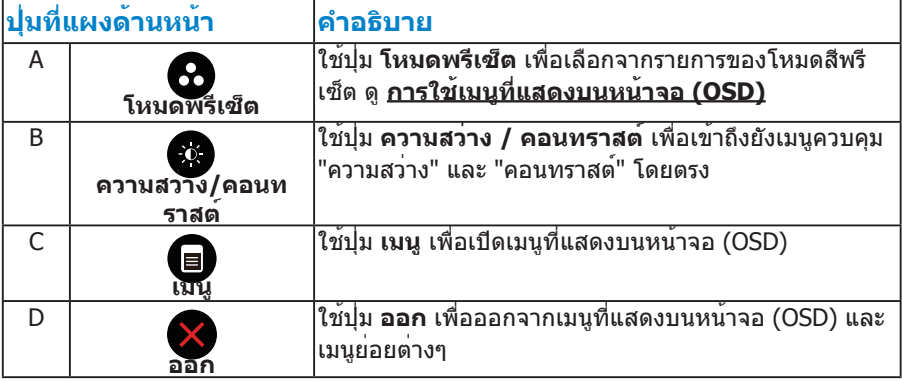

# <span id="page-28-0"></span>**ปุ่มที่แผงด้านหน้า**

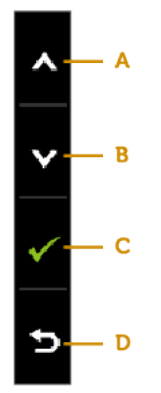

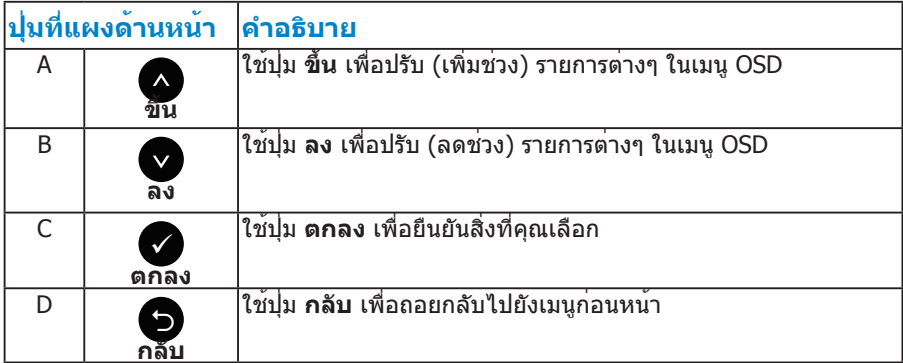

# <span id="page-29-1"></span><span id="page-29-0"></span>**การใช้เมนูที่แสดงบนหน้าจอ (OSD)**

#### **การเข้าถึงระบบเมนู**

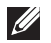

**หมายเหตุ:** ถ้าคุณเปลี่ยนแปลงการตั้งค่าต่างๆ จากนั้นไปยังเมนูอื่น หรือออก จากเมนู OSD, จอภาพจะบันทึกการเปลี่ยนแปลงเหล่านั้นโดยอัตโนมัติ การ เปลี่ยนแปลงยังจะถูกบันทึกเช่นกัน ถ้าคุณเปลี่ยนแปลงการตั้งค่า จากนั้นรอให้ เมนู OSD หายไป

**1.** กดปุ่ม ื เพื่อเปิดเมน OSD และแสดงเมนหลัก

#### **เมนูหลัก**

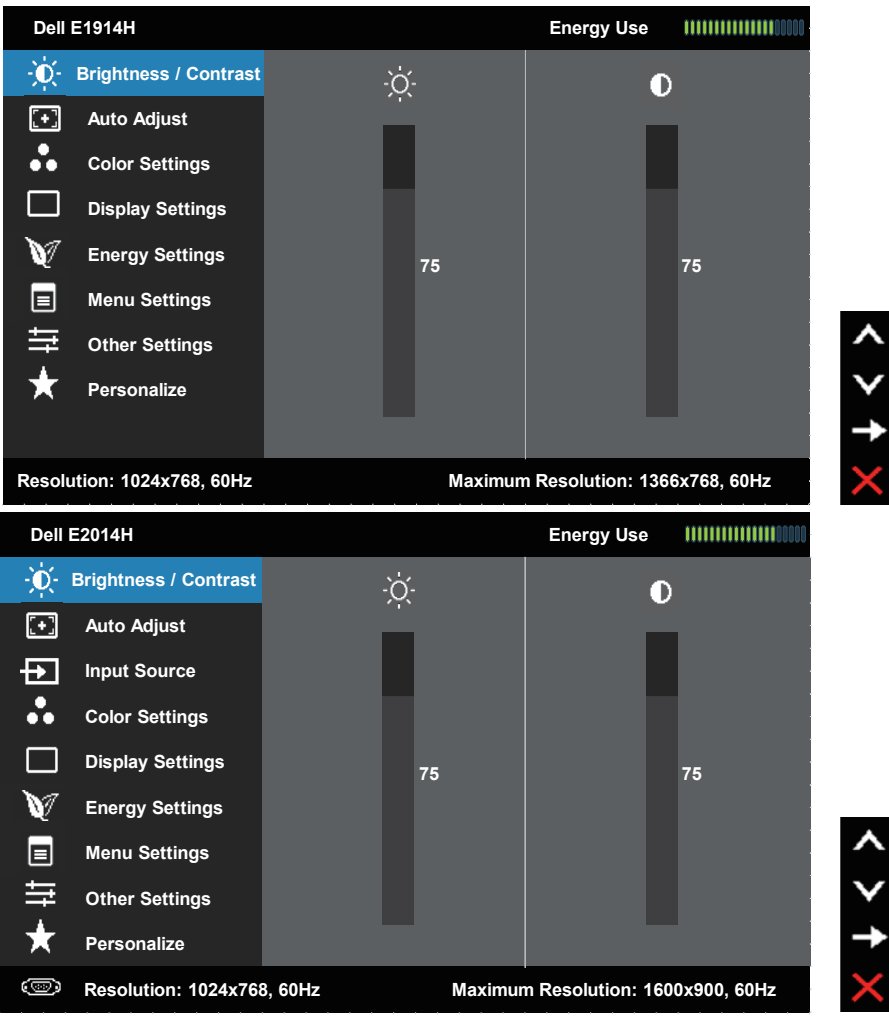

- **2.** กดปุ่ม และ เพื่อสลับระหว่างตัวเลือกต่างๆ ในเมนู ในขณะที่คุณย้ายจาก ไอคอนหนึ่งไปยังอีกไอคอนหนึ่ง ชื่อตัวเลือกจะถูกไฮไลต์
- **3.** ในการเลือกรายการที่ไฮไลต์บนเมน กดป<sup>ุ่</sup>ม **ู่อ**ี อีกครั้ง
- **4. กดปุ่ม ❷ และ❸ เพื่อเลือกพารามิเตอร์ที่ต<sup>้</sup>องการ**
- **5.** กดปุ่ม **ู่©** เพื่อเข้าไปยังแถบเลื่อน จากนั้นใช้ปุ่ม ื หรือ ື ให้สอดคล้องกับตัว แสดงสถานะบนเมนู เพื่อทำ การเปลี่ยนแปลงต่างๆ
- **6.** เลือก เพื่อกลับไปยังเมนูก่อนหน้าโดยไม่ยอมรับการตั้งค่าปัจจุบัน หรือ เพื่อ ยอมรับ และกลับไปยังเมนูก่อนหน้า
- ตารางด้านล่าง ให้รายการของตัวเลือกเมนู OSD และฟังก์ชั่นของตัวเลือกเหล่านั้น

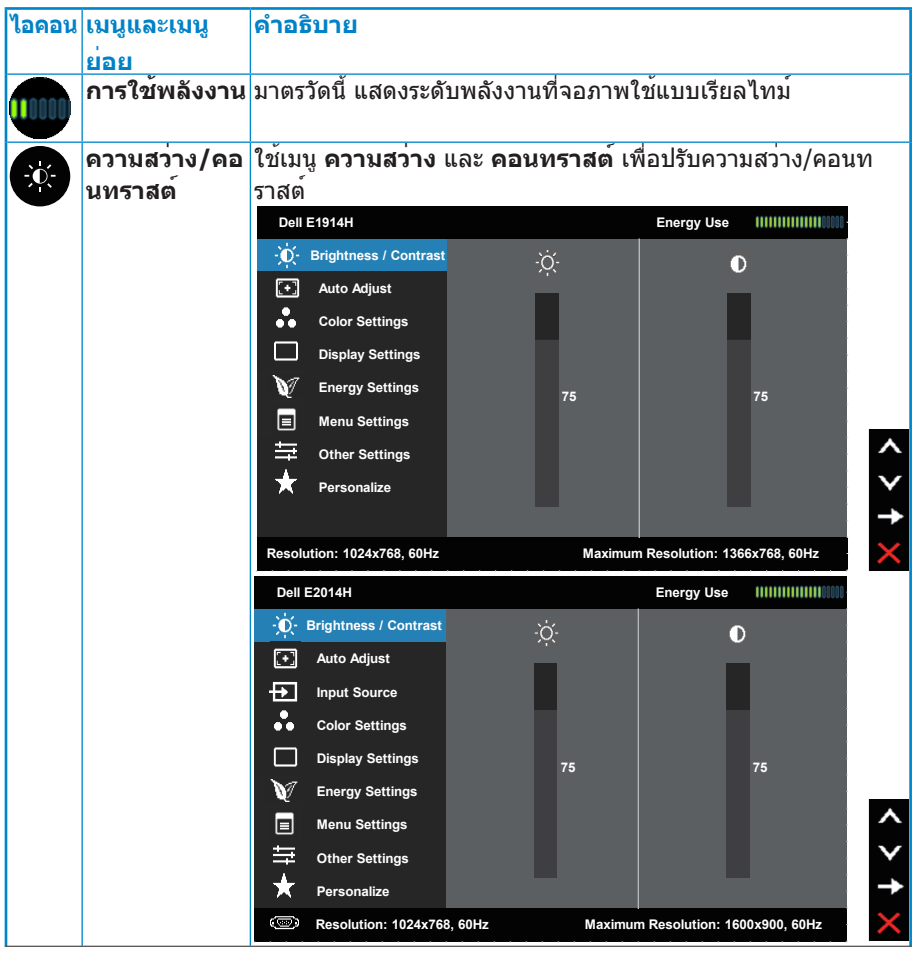

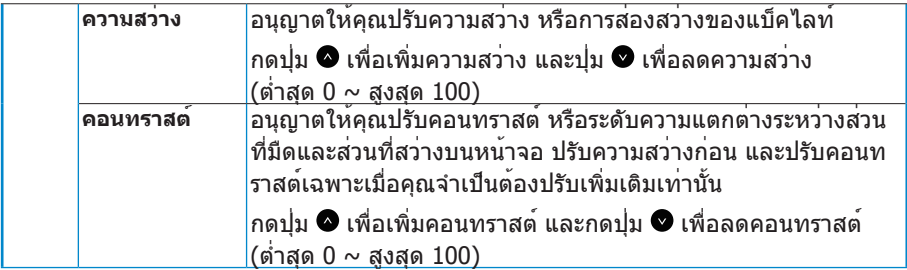

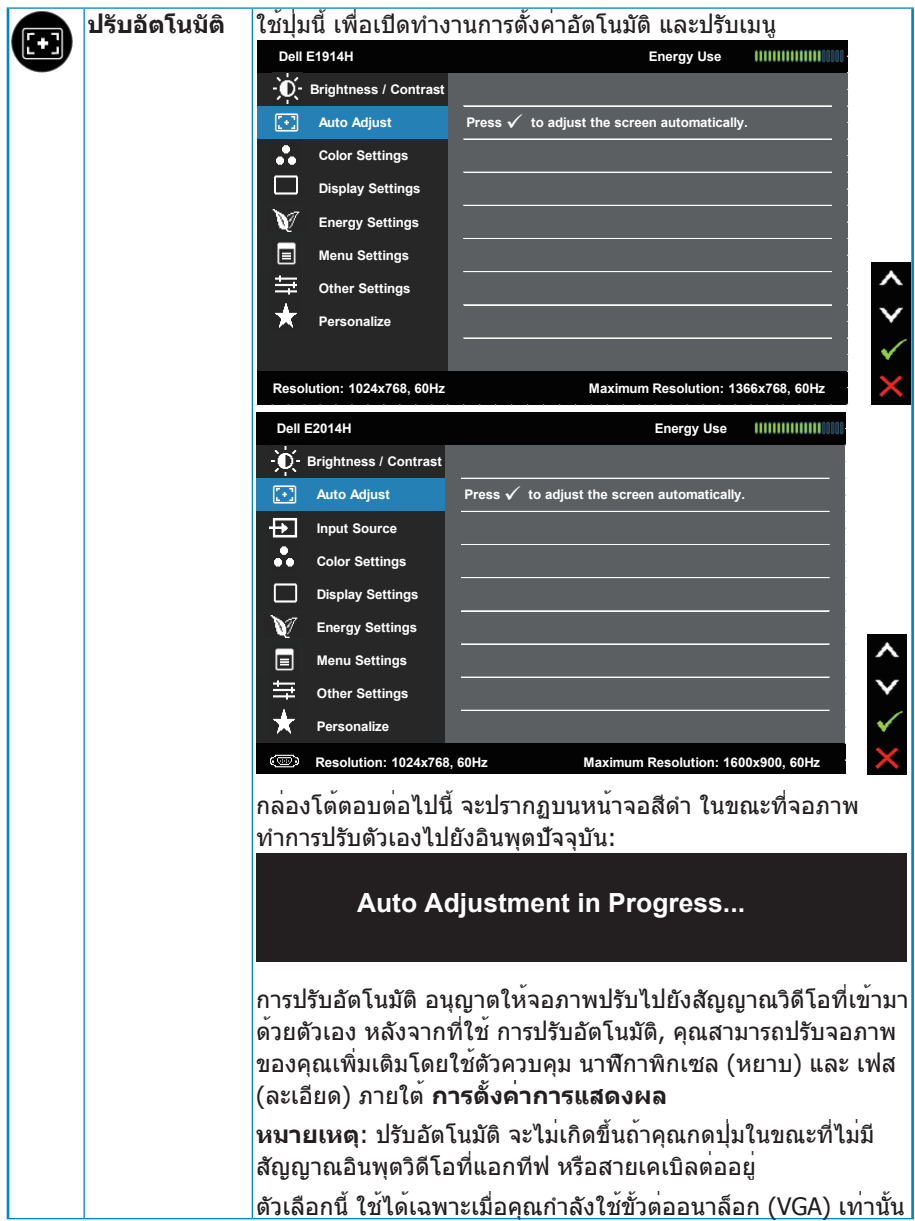

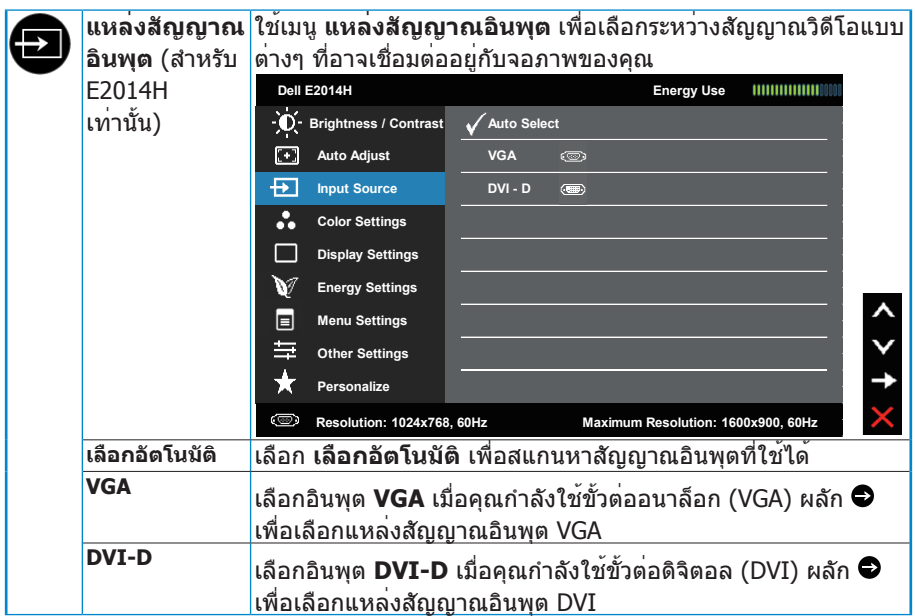

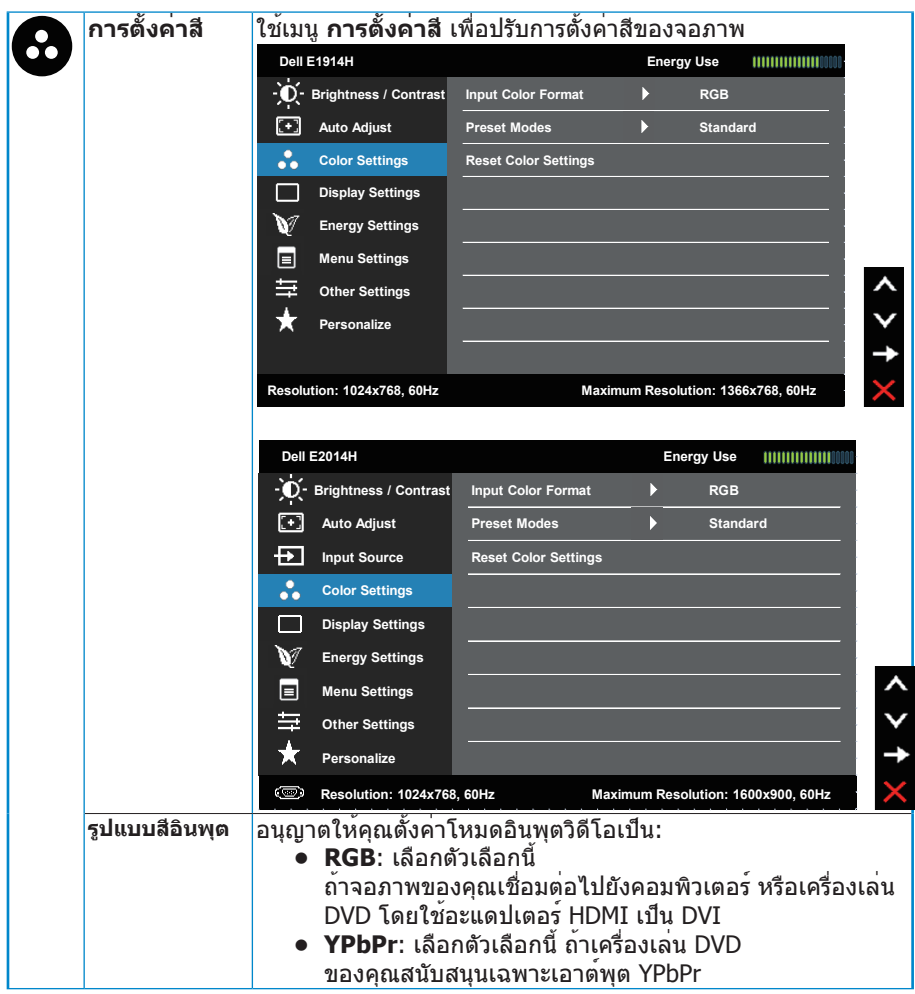

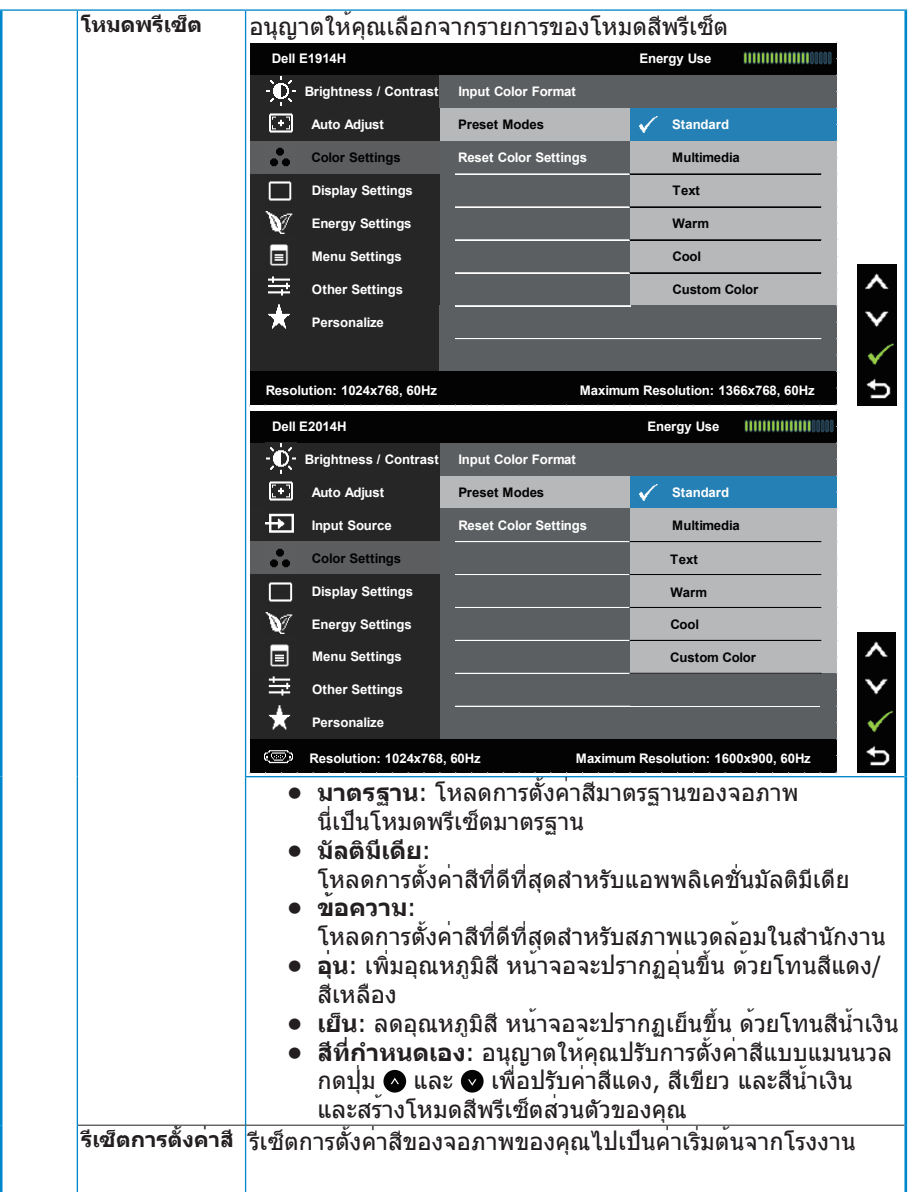
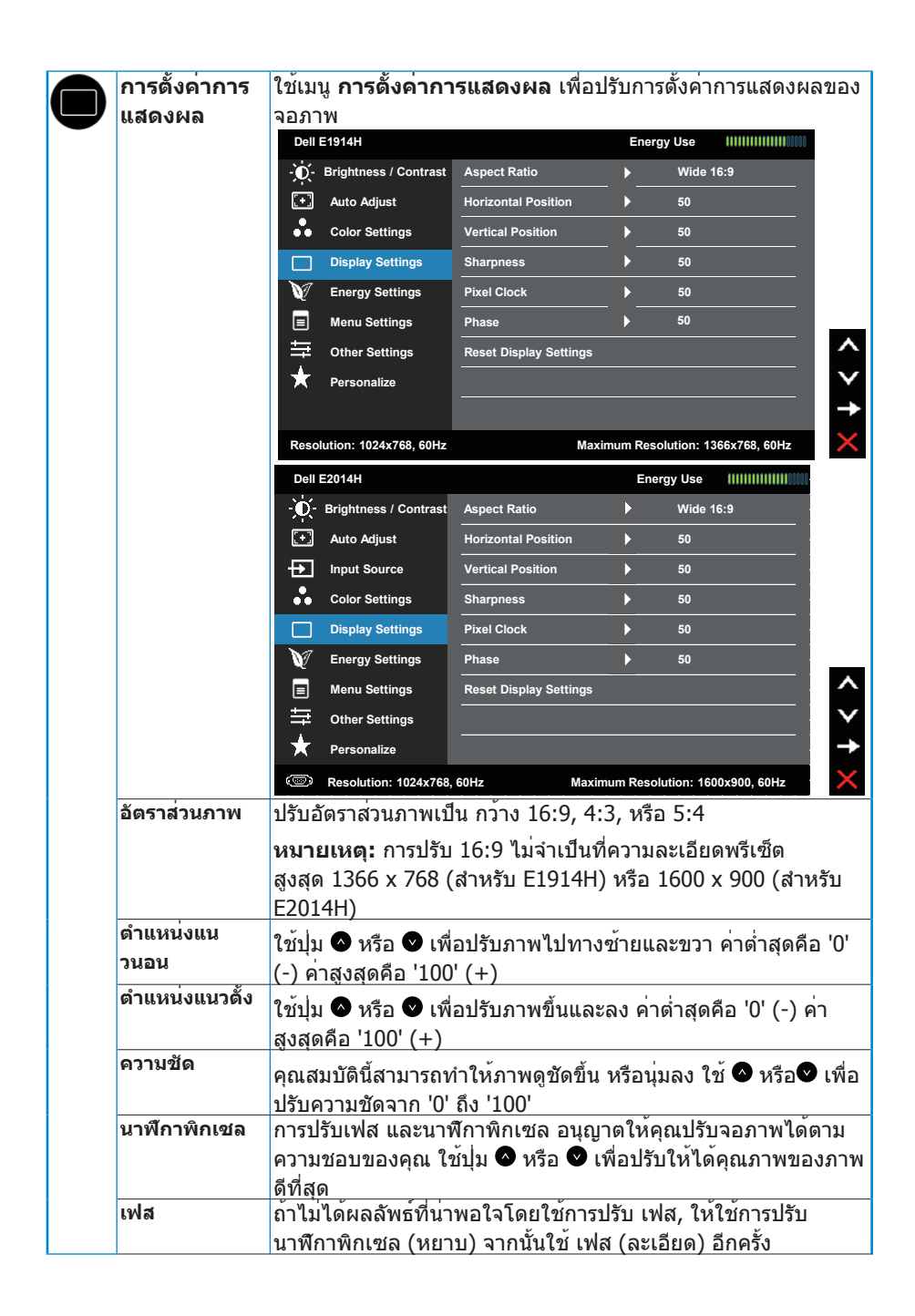

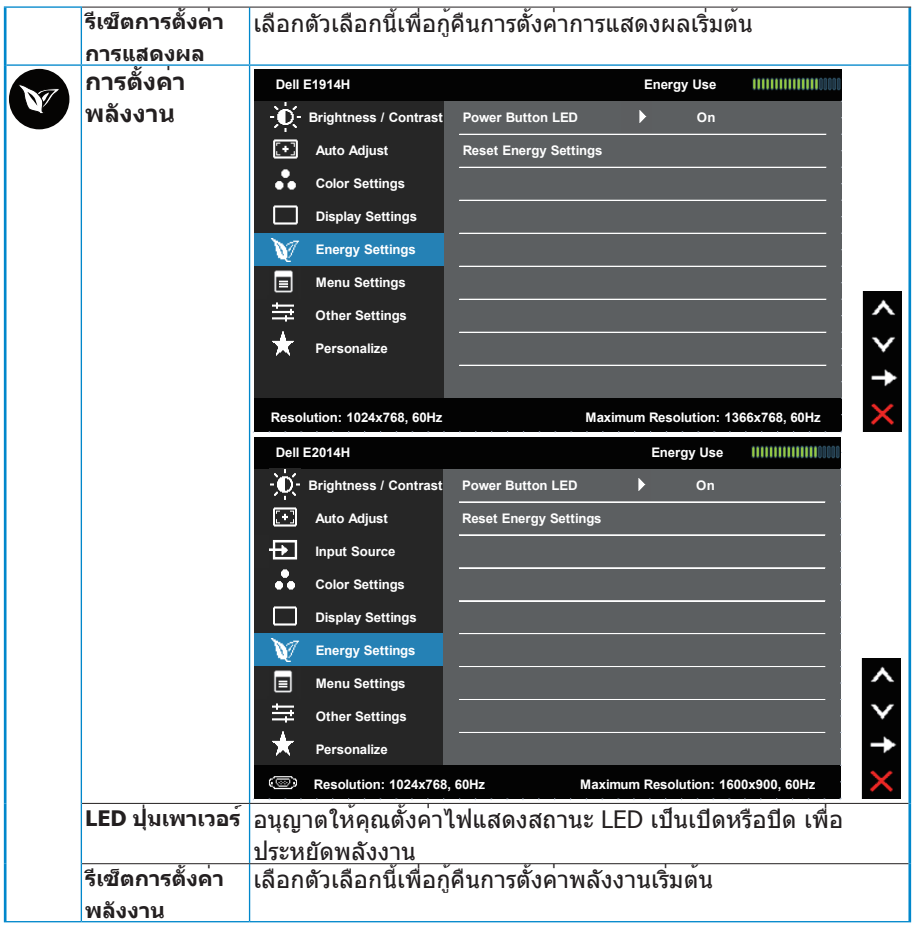

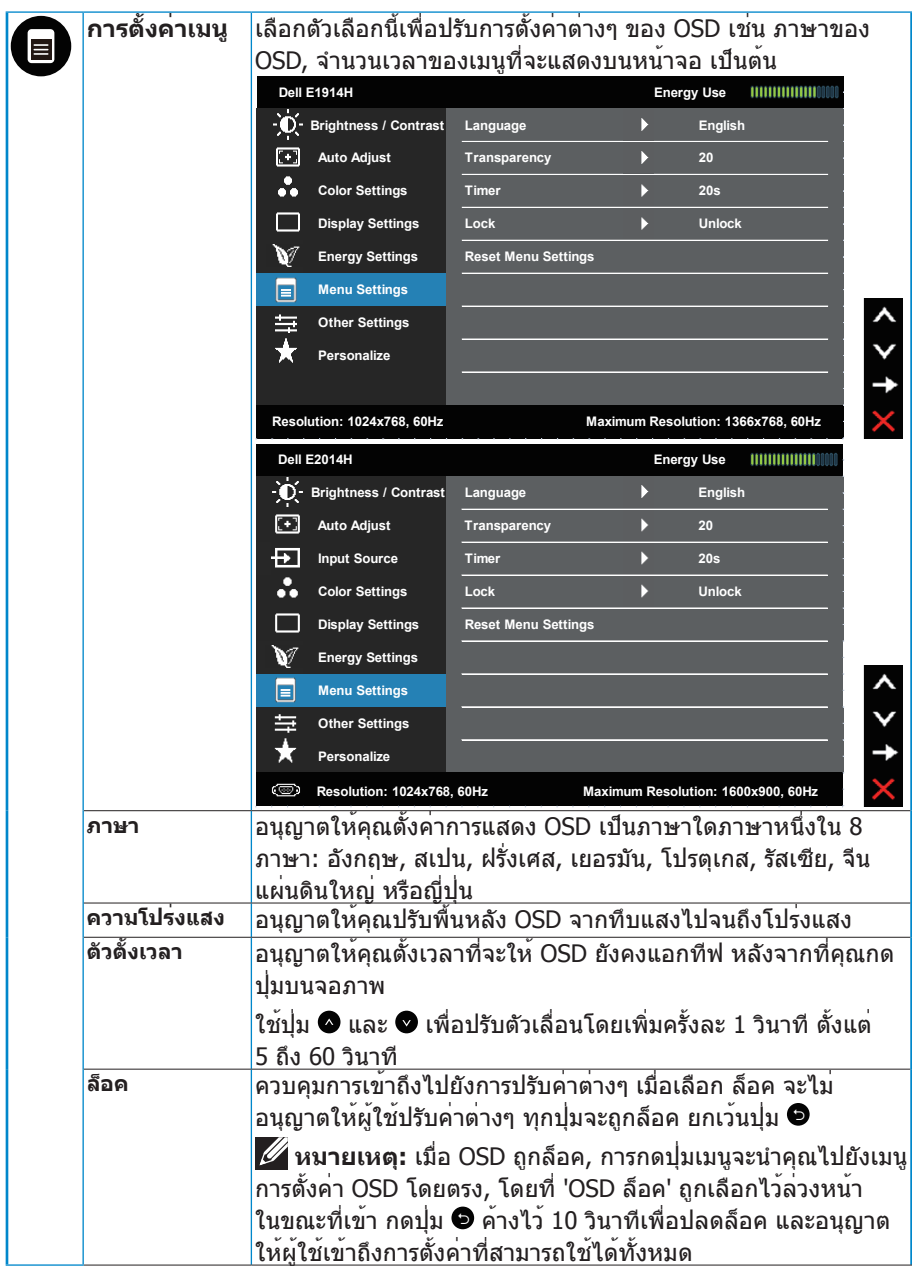

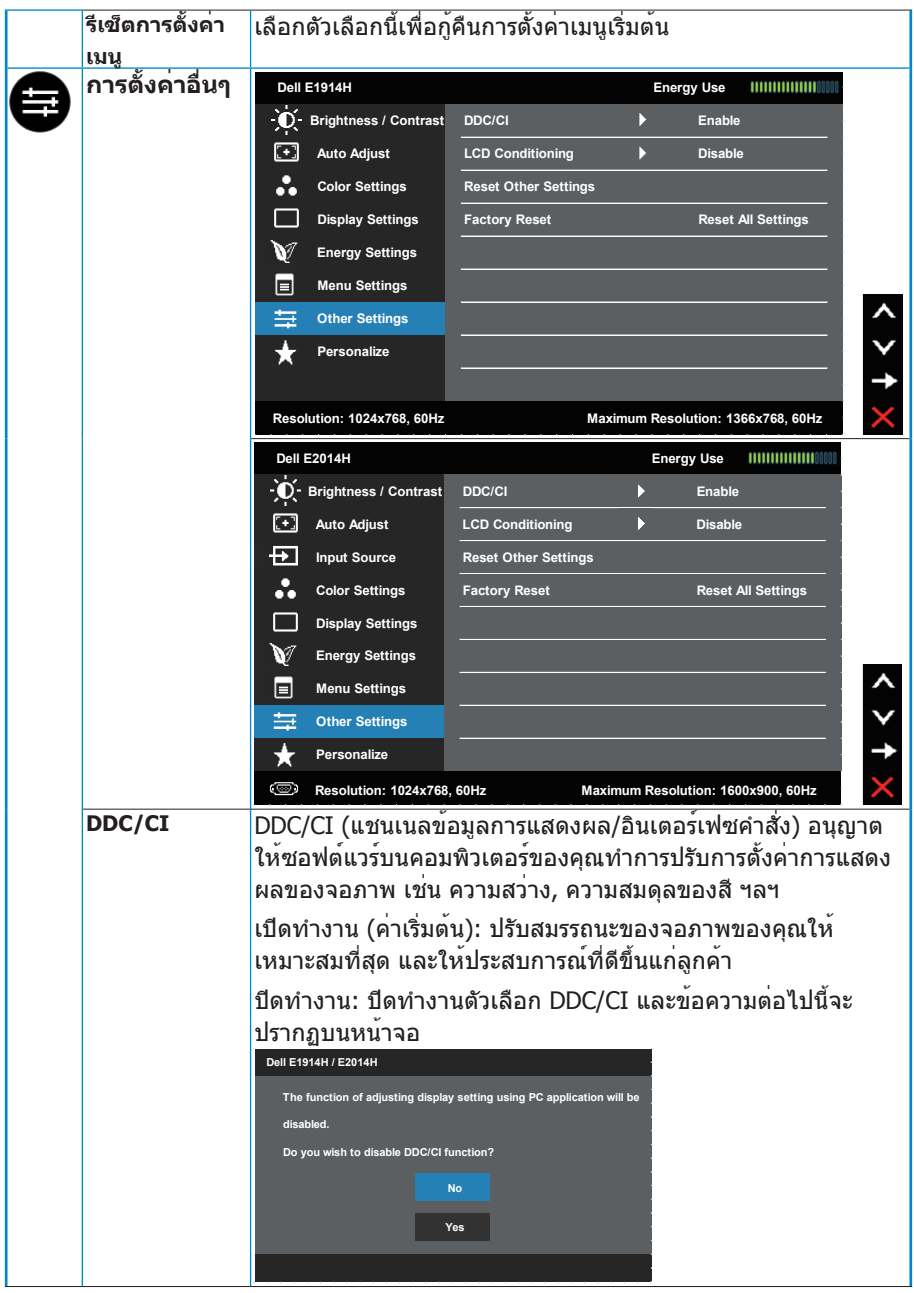

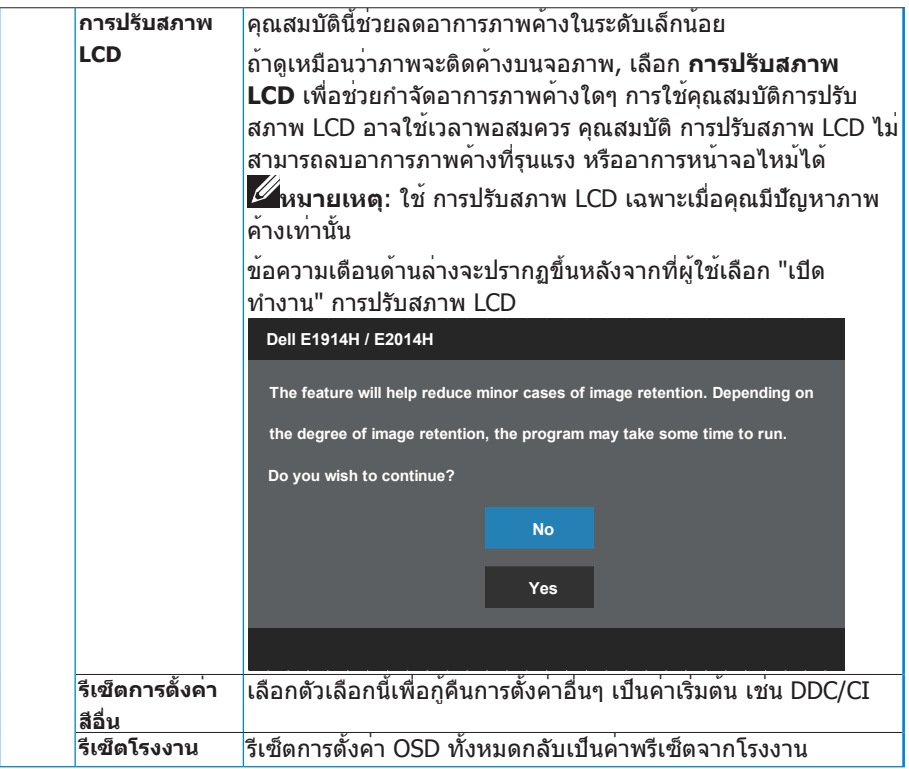

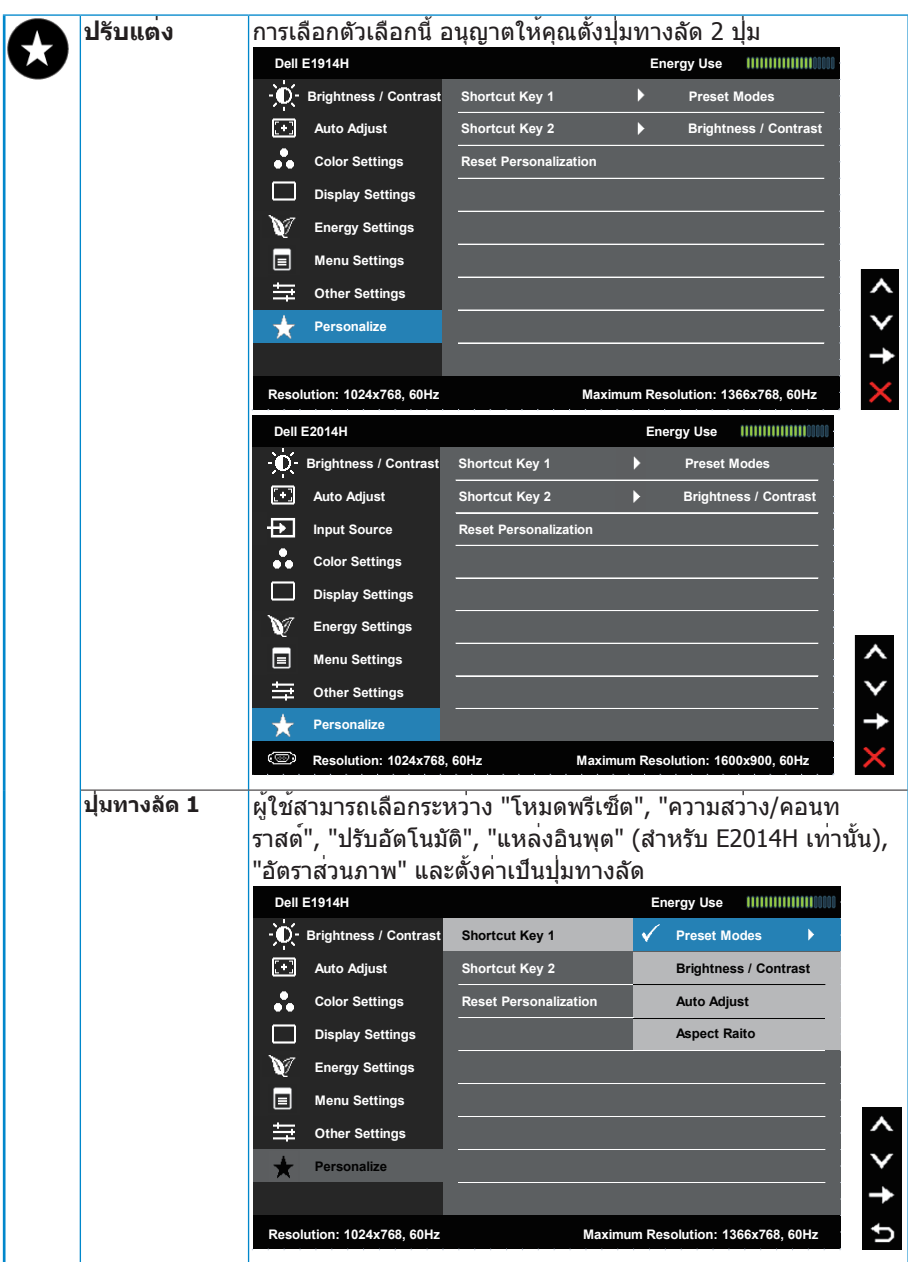

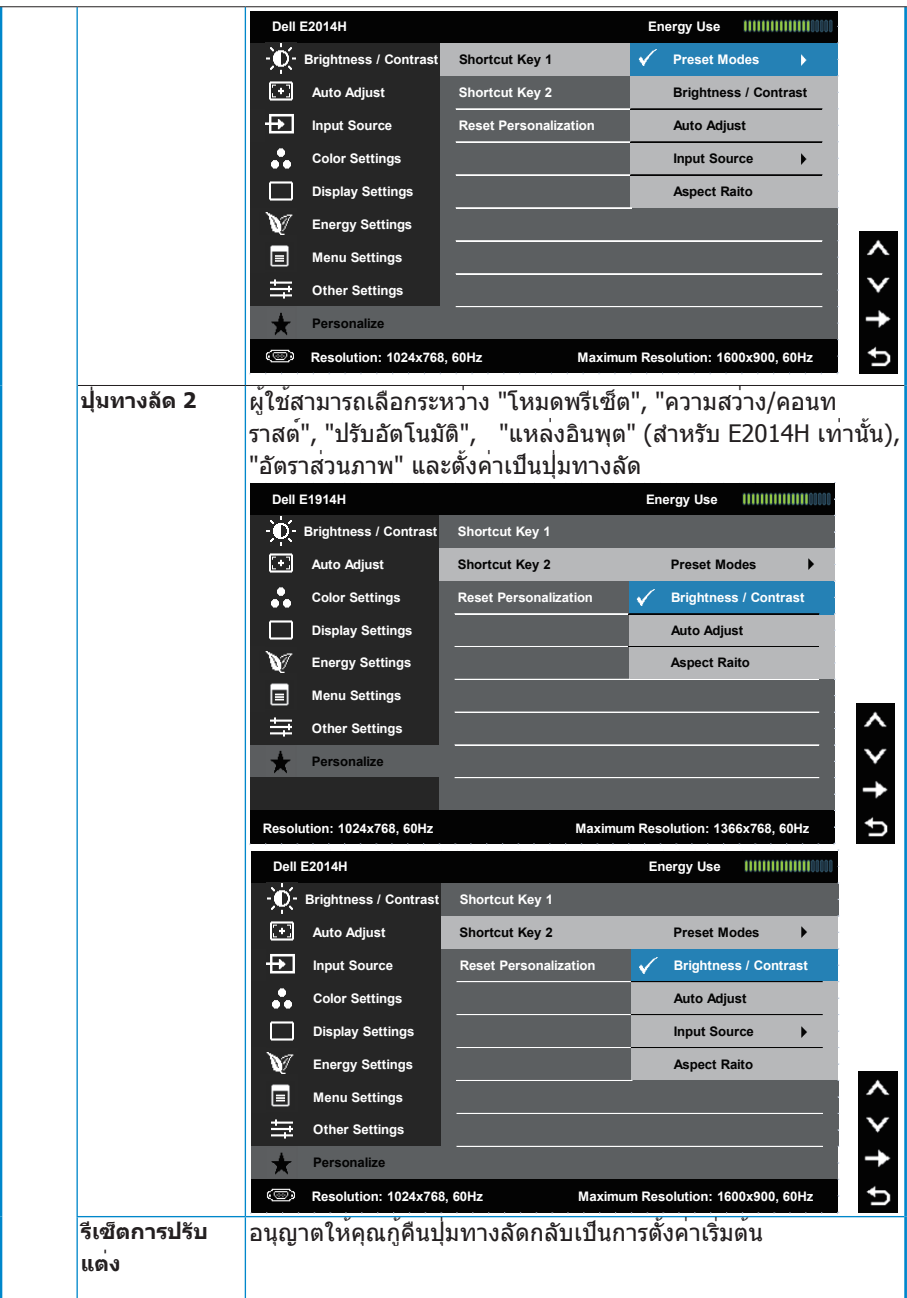

## **ข้อความ OSD**

เมื่อจอภาพไม่สนับสนุนโหมดความละเอียดใดๆ คุณจะเห็นข้อความต่อไปนี้: **E1914H:**

#### **Dell E1914H**

**The current input timing is not supported by the monitor display. Please**

**change your input timing to 1366x768**,**60Hz or any other monitor**

**listed timing as per the monitor specifications.**

#### **E2014H:**

#### **Dell E2014H**

**The current input timing is not supported by the monitor display. Please change your input timing to 1600x900, 60Hz or any other monitor**

**listed timing as per the monitor specifications.**

นี่หมายความว่า จอภาพไม่สามารถซิงโครไนซ์กับสัญญาณที่กำ ลังได้รับจาก คอมพิวเตอร์ ดู **ข้อมูลจำ [เพาะจอภาพ](#page-13-0)** สำ หรับช่วงความถี่แนวนอนและแนวตั้งที่ สามารถระบุได้โดยจอภาพนี้ โหมดที่แนะนำ คือ 1366 x 768 (สำ หรับ E1914H) หรือ 1600 x 900 (สำ หรับ E2014H)

## คุณจะเห็นข้อความต่อไปนี้ก่อนที่ฟังก์ชั่น DDC/CI จะปิดทำ งาน

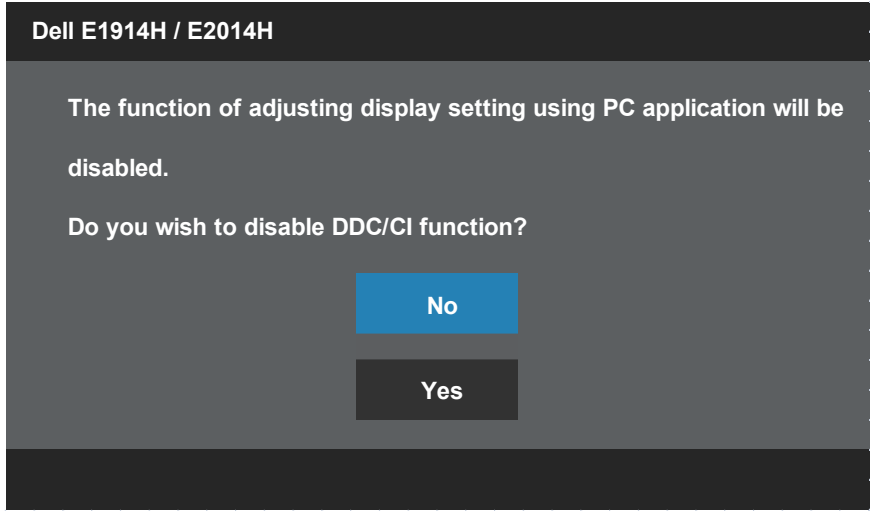

เมื่อจอภาพเข้าสู่โหมด **ประหยัดพลังงาน**, ข้อความต่อไปนี้จะปรากฏขึ้น:

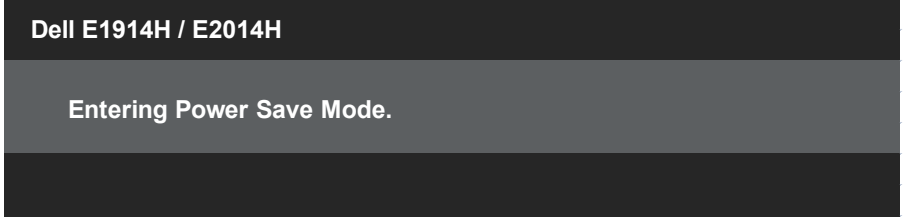

เปิดทำ งานคอมพิวเตอร์ และปลุกจอภาพขึ้นมา เพื่อเข้าถึงไปยัง **[OSD](#page-29-0)**

ถ้าคุณกดปุ่มใดๆ นอกเหนือจากปุ่มเพาเวอร์ ข้อความต่อไปนี้จะปรากฏขึ้น โดยขึ้นอยู่ กับอินพุตที่เลือก:

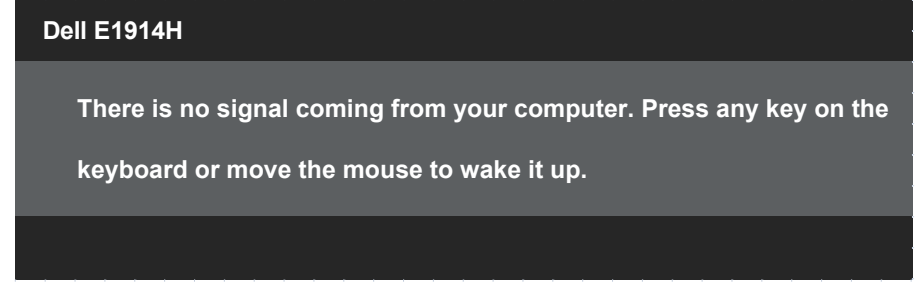

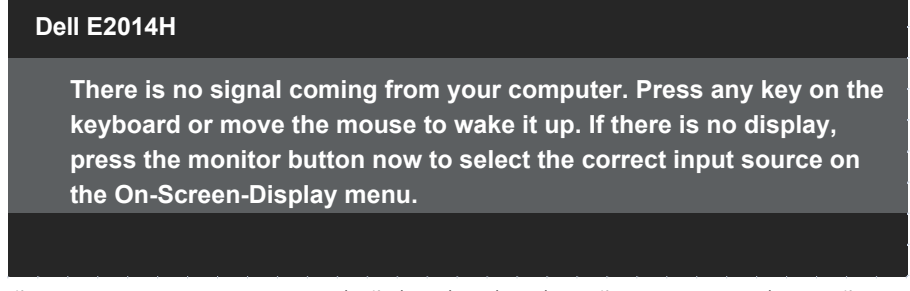

ถ้าสายเคเบิล VGA หรือ DVI ไม่ได้เชื่อมต่ออยู่, กล่องโต้ตอบแบบลอยที่แสดงด้า นล่างจะปรากฏขึ้น จอภาพจะเข้าสู่ **โหมดประหยัดพลังงานหลังจาก 5 นาที** ถ้าถูก ปล่อยทิ้งไว้ที่สถานะนี้

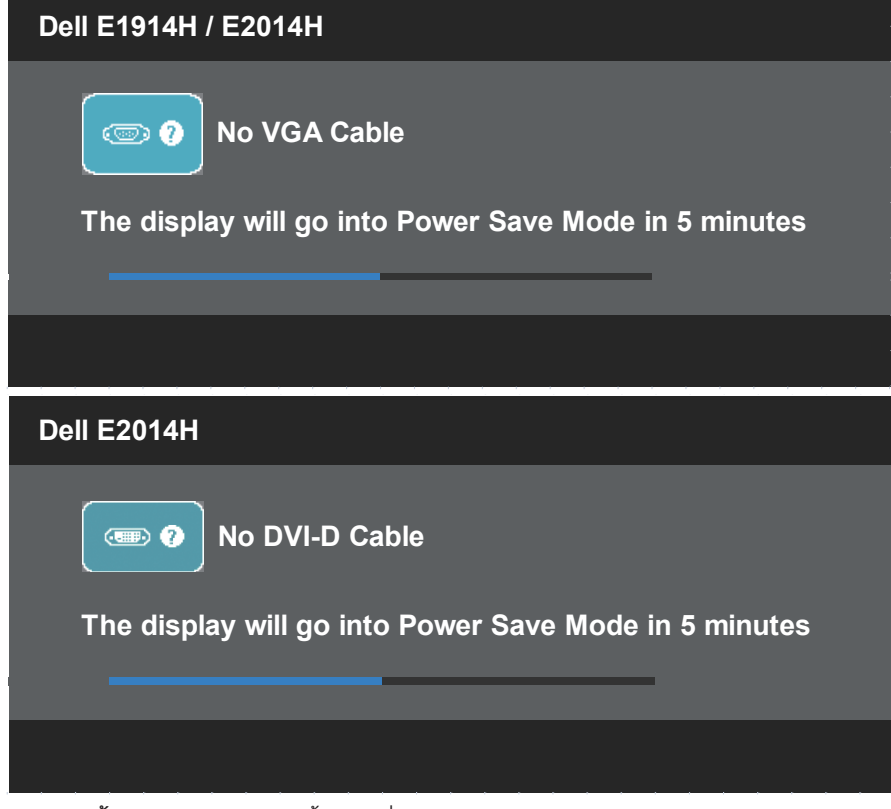

ดู **[การแก้ไขปัญหา](#page-48-0)** สำ หรับข้อมูลเพิ่มเติม

# **การตั้งค่าความละเอียดมากที่สุด**

ในการตั้งค่าความละเอียดมากที่สุดสำ หรับจอภาพ: Windows XP:

- **1.** คลิกขวาบนเดสก์ทอป และเลือก คุณสมบัติ
- **2.** เลือกแท็บ การตั้งค่า
- **3.** ตั้งค่าความละเอียดหน้าจอเป็น 1366 x 768 (สำ หรับ E1914H) หรือ 1600 x 900 (สำ หรับ E2014H)
- **4.** คลิก ตกลง

Windows Vista® ,Windows® 7 ,Windows® 8 / Windows® 8.1:

- **1.** สำ หรับ Windows® 8 / Windows® 8.1 เท่านั้น, เลือกไทล์ เดสก์ทอป เพื่อ สลับไปเป็นเดสก์ทอ ปแบบคลาสสิก
- **2.** คลิกขวาบนเดสก์ทอป และคลิก **ความละเอียดหน้าจอ**
- **3.** คลิกรายการแบบดึงลงของความละเอียดหน้าจอ และเลือก 1366 x 768 (สำ หรับ E1914H) หรือ 1600 x 900 (สำ หรับ E2014H)
- **4.** คลิก ตกลง

ถ้าคุณไม่เห็น 1366 x 768 (สำ หรับ E1914H) หรือ 1600 x 900 (สำ หรับ E2014H) เป็นตัวเลือก, คุณอาจจำ เป็นต้องอัพเดตไดรเวอร์กราฟฟิกของคุณ ขึ้นอยู่กับ คอมพิวเตอร์ของคุณ ให้ทำ หนึ่งในกระบวนการต่อไปนี้ให้สมบูรณ์:

ถ้าคุณมีคอมพิวเตอร์เดสก์ทอปหรือคอมพิวเตอร์พกพา Dell:

• ไปที่ [www.dell.com/support,](http://www.dell.com/support) ป้อนแท็กบริการของคุณ และดาวน์โหลด ไดรเวอร์ล่าสุดสำ หรับกราฟฟิกการ์ดของคุณ

ถ้าคุณใช้คอมพิวเตอร์ที่ไม่ใช่ยี่ห้อ Dell (พกพาหรือเดสก์ทอป):

- ไปที่ไซต์สนับสนุนสำหรับคอมพิวเตอร์ของคุณ และดาวน์โหลดไดรเวอร์กราฟิก ล่าสุด
- ไปที่เว็บไซต์กราฟฟิกการ์ดของคุณ และดาวน์โหลดไดรเวอร์กราฟฟิกล่าสุด

# **การใช้ที่เอียง**

## **ที่เอียง**

ในขณะที่ต่อขาตั้งอยู่ คุณสามารถเอียงจอภาพไปเป็นมุมการรับชมที่สบายที่สุด

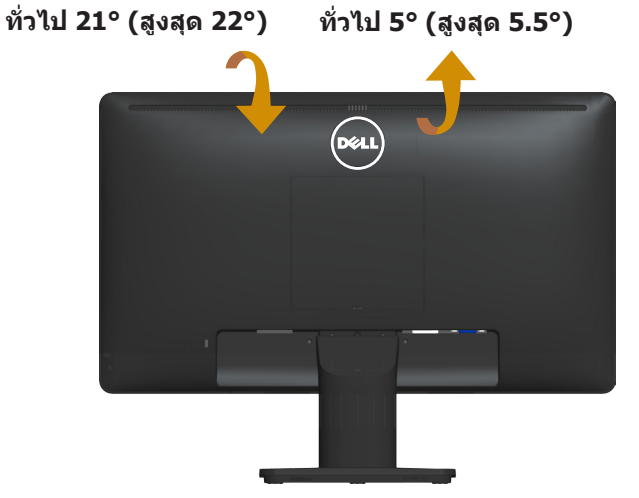

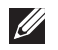

**หมายเหตุ:** ฐานขาตั้งไม่ได้ต่ออยู่ เมื่อจอภาพถูกส่งมอบจากโรงงาน

# <span id="page-48-0"></span>**การแก้ไขปัญหา**

#### **คำ เตือน: ก่อนที่คุณจะเริ่มกระบวนการใดๆ ในส่วนนี้ ให้ทำ ตาม [ขั้นตอน](#page-56-0) [เพื่อความปลอดภัย](#page-56-0)**

## **ทดสอบตัวเอง**

จอภาพของคุณมีคุณสมบัติการทดสอบตัวเอง ที่อนุญาตให้คุณตรวจสอบว่าจอภาพ ทำ งานอย่างเหมาะสมหรือไม่ ถ้าจอภาพและคอมพิวเตอร์ของคุณเชื่อมต่ออย่างเหมาะ สม แต่หน้าจอก็ยังคงมืดอยู่ ให้รันการทดสอบตัวเอง โดยดำ เนินการตามขั้นตอน ต่อไปนี้:

- **1.** ปิดทั้งคอมพิวเตอร์และจอภาพ
- **2.** ถอดปลั๊กสายเคเบิลวิดีโอจากด้านหลังของคอมพิวเตอร์ เพื่อให้มั่นใจถึง กระบวนการทดสอบตัวเองอย่างเหมาะสม, ให้ถอดทั้งสายเคเบิลดิจิตอล (ขั้วต่อสี ขาว) และสายเคเบิลอนาล็อก (ขั้วต่อสีน้ำ เงิน) จากด้านหลังของคอมพิวเตอร์
- **3.** เปิดจอภาพ

กล่องโต้ตอบแบบลอยควรปรากฏบนหน้าจอ (บนพื้นหลังสีดำ ) ถ้าจอภาพไม่ สามารถรับรู้ถึงสัญญาณวิดีโอ และทำ งานอย่างถูกต้อง ในขณะที่อยู่ในโหมด ทดสอบตัวเอง LED เพาเวอร์จะติดเป็นสีขาว นอกจากนี้ ขึ้นอยู่กับอินพุตที่เลือก กล่องโต้ตอบแบบใดแบบหนึ่งที่แสดงด้านล่าง จะเลื่อนตลอดทั่วทั้งหน้าจออย่าง ต่อเนื่อง

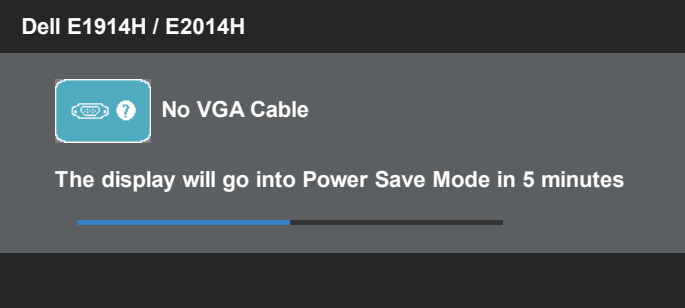

- **4.** นอกจากนั้น กล่องนี้ยังปรากฏขึ้นระหว่างการทำ งานระบบตามปกติ ถ้าสายเคเบิล วิดีโอถูกตัดการเชื่อมต่อหรือเสียหายด้วย จอภาพจะเข้าสู่ **โหมดประหยัด พลังงานหลังจาก 5 นาที** ถ้าถูกปล่อยทิ้งไว้ที่สถานะนี้
- **5.** ปิดจอภาพของคุณ และเชื่อมต่อสายเคเบิลวิดีโอใหม่ จากนั้นเปิดทั้งคอมพิวเตอร์ และจอภาพ

ถ้าหน้าจอของจอภาพยังคงว่างอีกหลังจากที่คุณใช้กระบวนการก่อนหน้านี้แล้ว ให้ ตรวจสอบคอนโทรลเลอร์วิดีโอและคอมพิวเตอร์ เนื่องจากจอภาพของคุณทำ งานได้ อย่างถูกต้อง

**หมายเหตุ**: คุณสมบัติการทดสอบตัวเองใช้ไม่ได้สำ หรับโหมดเอส-วิดีโอ, คอม โพสิต และคอมโพเนนต์วิดีโอ

## **การวินิจฉัยในตัว**

้จอภาพของคุณมีเครื่องมือการวินิจฉัยในตัว ที่ช่วยคุณหาว่าความผิดปกติของหน้าจอ ที่คุณเผชิญอยู่ เป็นปัญหากับจอภาพของคุณ หรือกับคอมพิวเตอร์และวิดีโอการ์ดของ คุณ

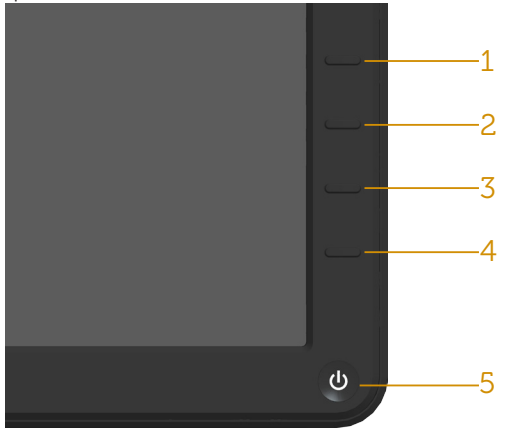

**หมายเหตุ**: คุณสามารถรันการวินิจฉัยในตัวได้เฉพาะเมื่อสายเคเบิลวิดีโอไม่ได้ เสียบอยู่ และจอภาพอยู่ใน โหมดทดสอบตัวเอง เท่านั้น

ในการรันการวินิจฉัยในตัว:

- **1.** ตรวจดูให้แน่ใจว่าหน้าจอสะอาด (ไม่มีอนุภาคฝุ่นบนพื้นผิวของหน้าจอ)
- **2.** ถอดปลั๊กสายเคเบิลวิดีโอจากด้านหลังของคอมพิวเตอร์หรือจอภาพ จากนั้น จอภาพจะเข้าไปยังโหมดทดสอบตัวเอง
- **3.** กด **ปุ่ม 1** และ **ปุ่ม 4** บนแผงด้านหน้าค้างไว้พร้อมกันเป็นเวลา 2 วินาที หน้าจอสีเทาจะปรากฏขึ้น
- **4.** ตรวจสอบหน้าจอเพื่อหาความผิดปกติอย่างละเอียด
- **5.** กด **ปุ่ม 4** บนแผงด้านหน้าอีกครั้ง สีของหน้าจอจะเปลี่ยนเป็นสีแดง
- **6.** ตรวจสอบจอแสดงผลเพื่อหาความผิดปกติ
- **7.** ทำ ซ้ำ ขั้นตอนที่ 5 และ 6 เพื่อตรวจสอบจอแสดงผลในหน้าจอสีเขียว, สีน้ำ เงิน, สีดำ , สีขาว

การทดสอบสมบูรณ์เมื่อหน้าจอสีขาวปรากฏขึ้น เพื่อที่จะออก, กด **ปุ่ม 4** อีกครั้ง ถ้าคุณตรวจไม่พบความผิดปกติใดๆ บนหน้าจอเมื่อใช้เครื่องมือการวินิจฉัยในตัว หมายความว่าจอภาพทำ งานเป็นปกติ ให้ตรวจสอบวิดีโอการ์ดและคอมพิวเตอร์

# **ปัญหาทั่วไป**

ตารางต่อไปนี้ประกอบด้วยขอมูลทั่วไป เกี่ยวกับปัญหาที่เกิดกับจอภาพทั่วไปที่คุณ อาจพบ และทางแก่ไขปัญหาที่อาจทำได

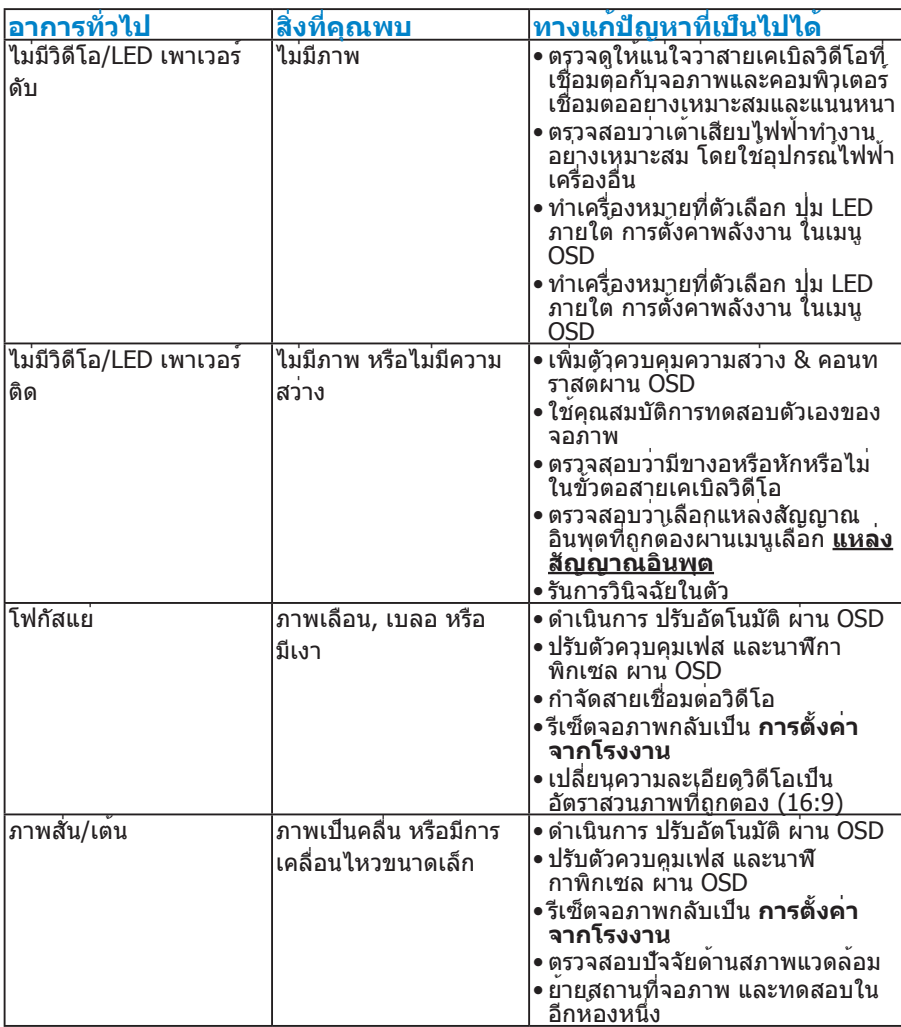

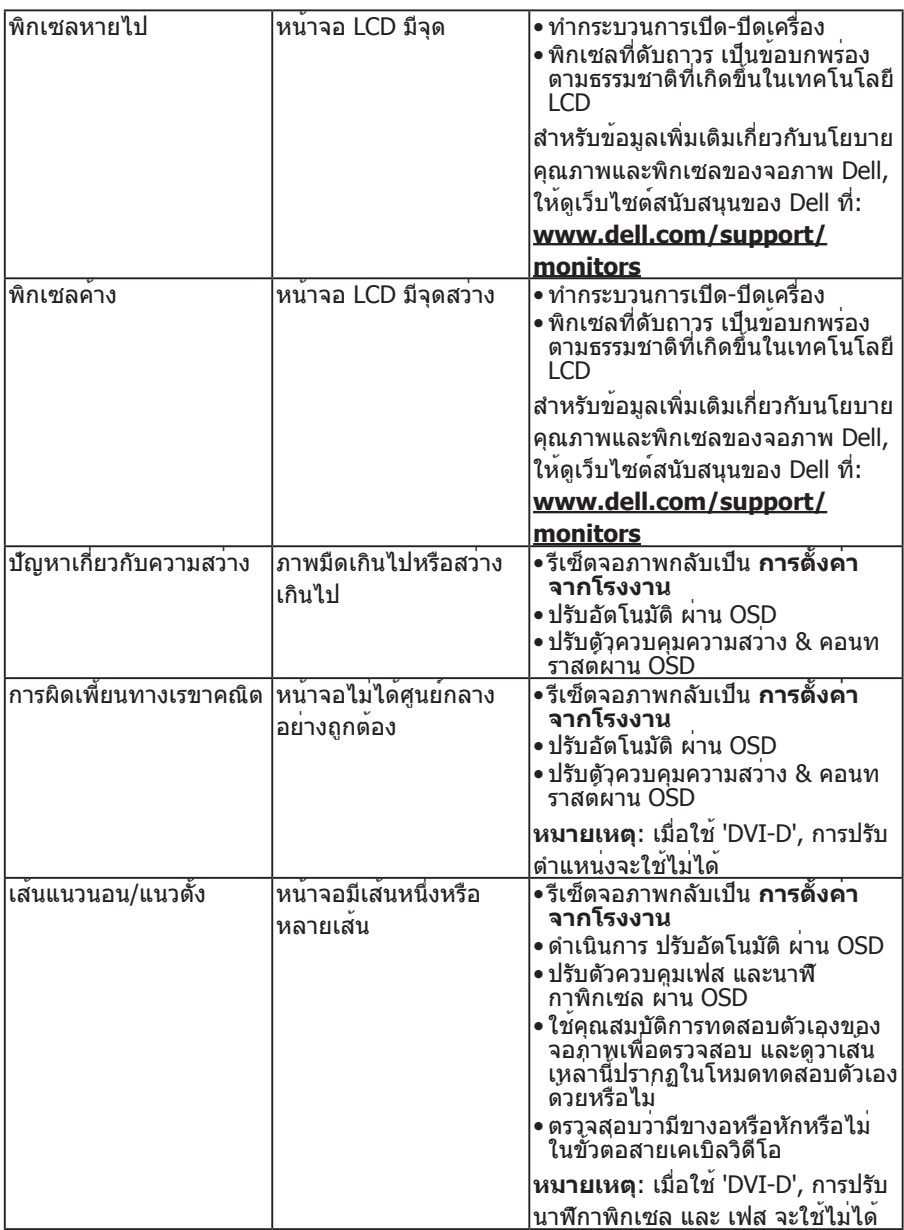

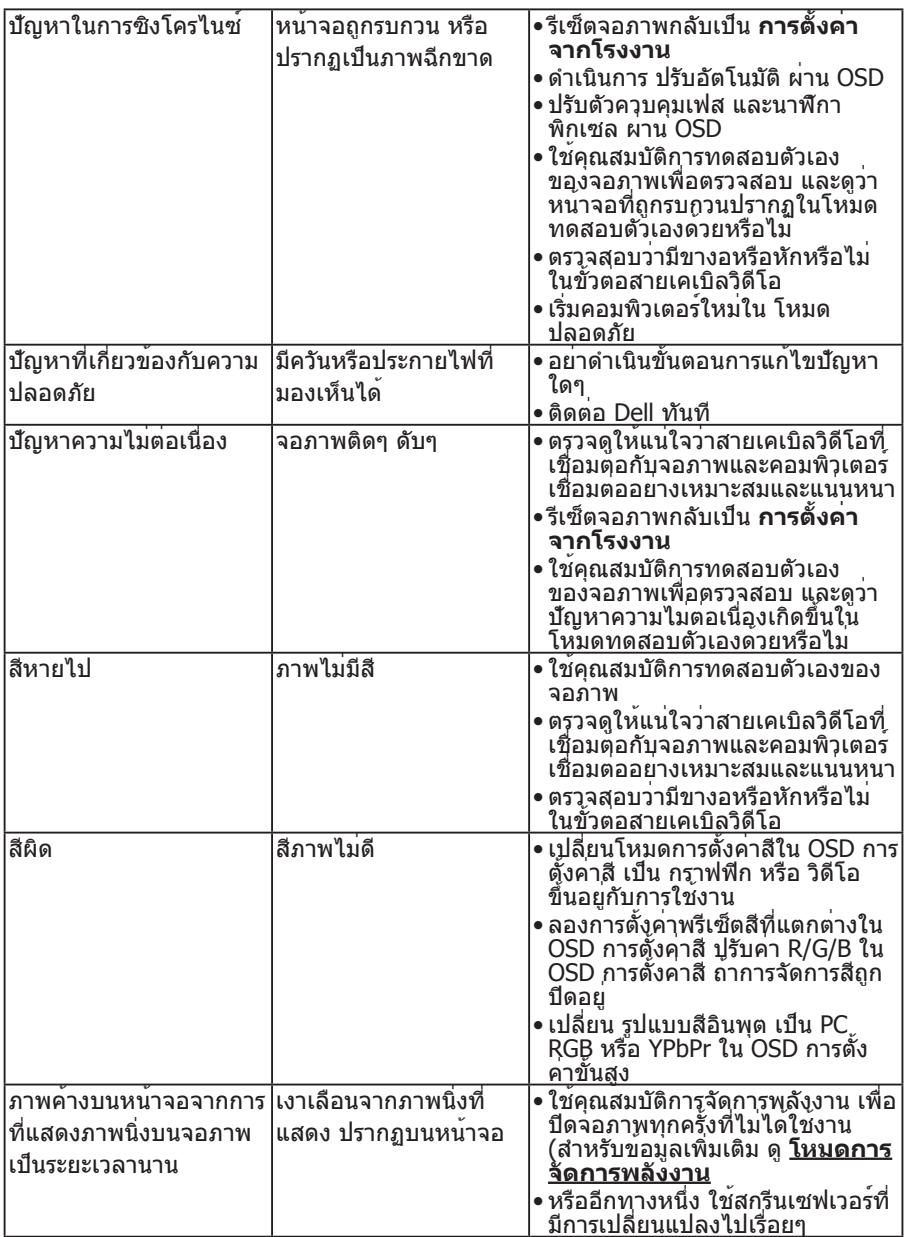

# **ปัญหาเฉพาะของผลิตภัณฑ์**

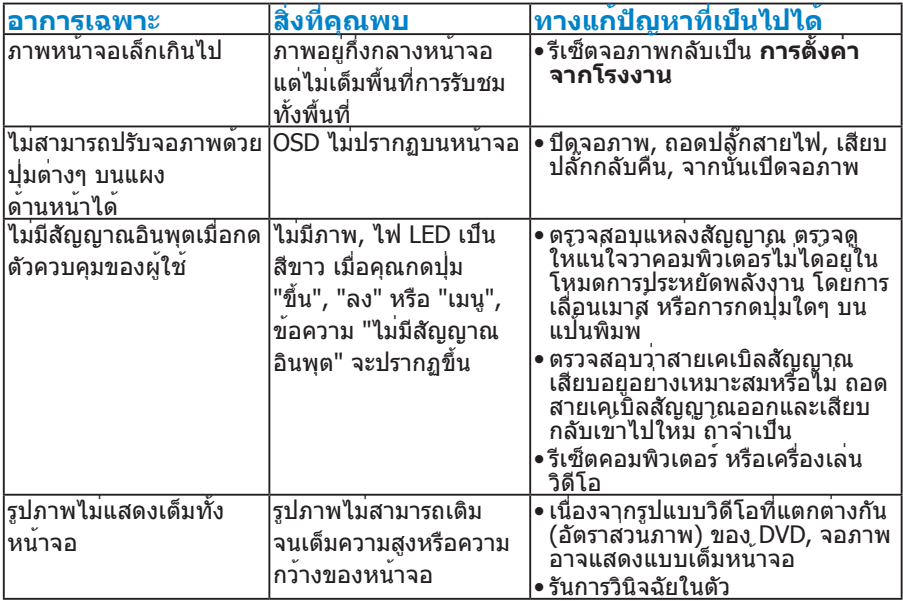

**หมายเหตุ**: เมื่อเลือกโหมด DVI-D, ฟังก์ชั่น ปรับอัตโนมัติ จะใช้ไม่ได้

# **ปัญหาซาวนด์บาร์ของ Dell**

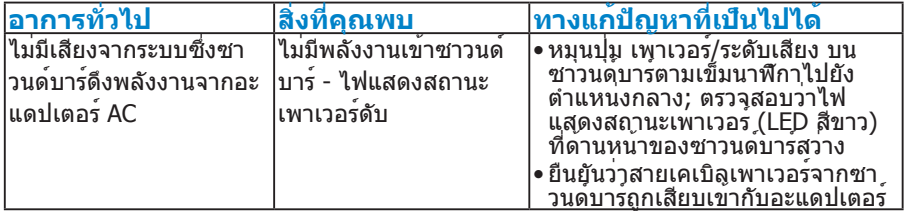

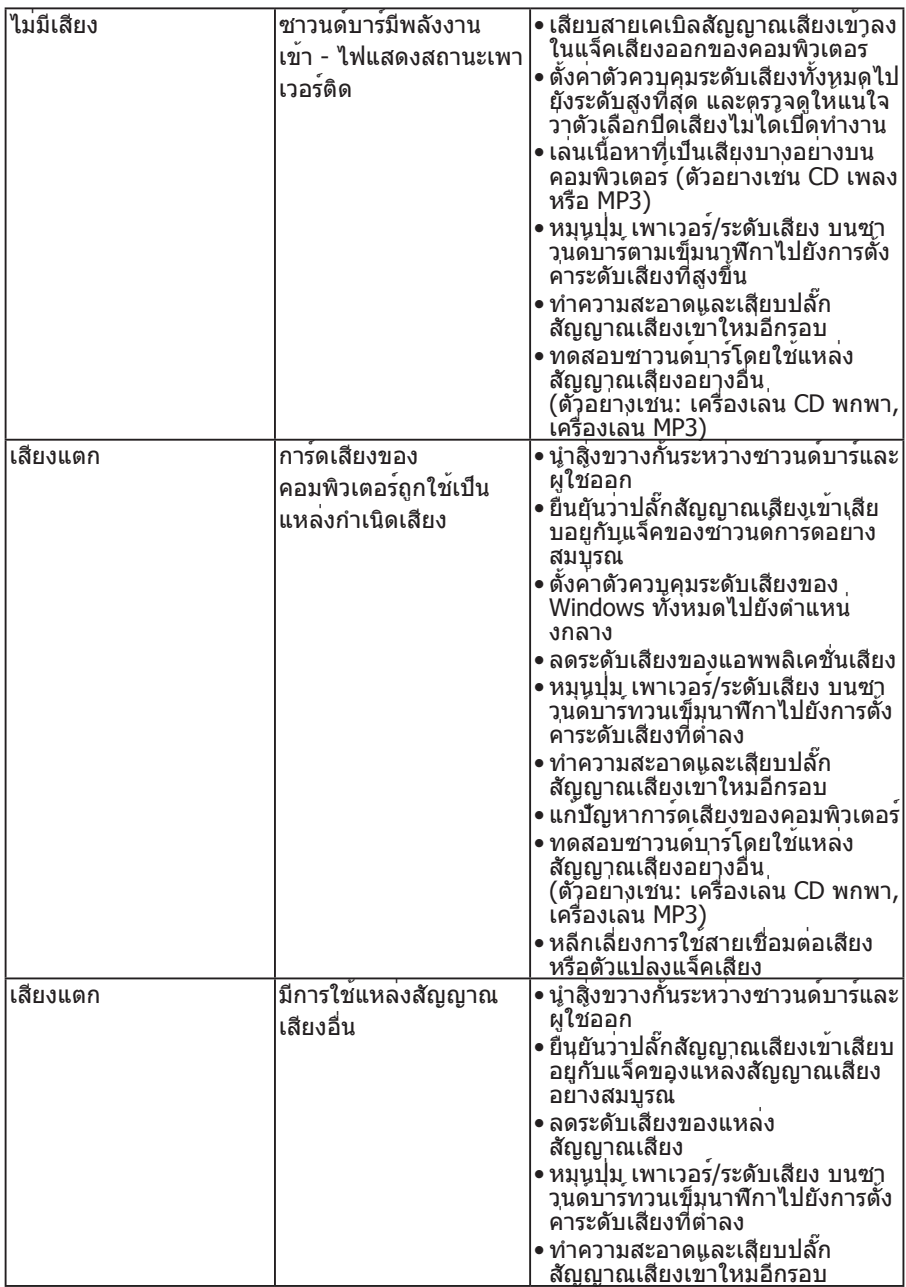

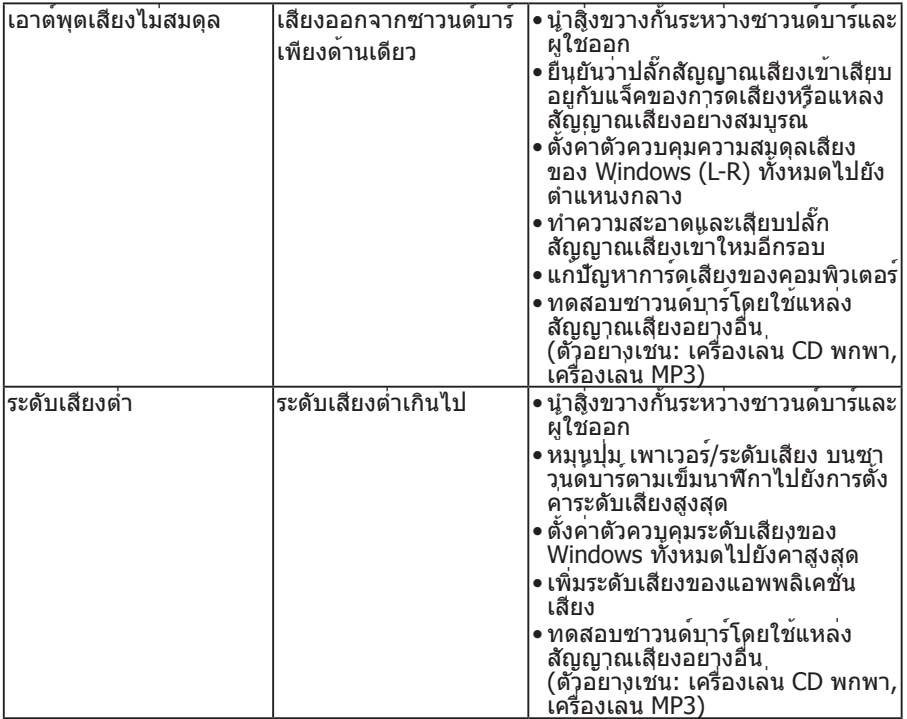

## **ภาคผนวก**

## **คำ เตือน: ขั้นตอนเพื่อความปลอดภัย**

<span id="page-56-0"></span>**คำ เตือน: การใช้ตัวควบคุม การปรับแต่ง หรือกระบวนการอื่นๆ นอกเหนื อจากที่ระบุในเอกสารฉบับนี้ อาจเป็นผลให้เกิดไฟฟ้าช็อต อันตรายจากไฟฟ้า และ/หรืออันตรายทางกล**

ี่ สำหรับข<sup>้</sup>อมูลเกี่ยวกับขั้นตอนเพื่อความปลอดภัย ให<sup>้</sup>ดู *คู่มือข<sup>้</sup>อมูลผลิตภัณฑ์* 

## **ประกาศ FCC (สหรัฐอเมริกาเท่านั้น) และข้อมูลเกี่ยวกับระเบียบข้อ บังคับอื่นๆ**

ี่ สำหรับประกาศ FCC และข้อมูลเกี่ยวกับระเบียบข้อบังคับอื่นๆ ให้ดูเว็บไซต์ความ สอดคล้องกับระเบียบข้อบังคับที่ [www.dell.com\regulatory\\_compliance](http://www.dell.com\regulatory_compliance)

## **อุปกรณ์นี้สอดคล้องกับส่วนที่ 15 ของกฎข้อบังคับ FCC การทำ งานเป็นไปตาม เงื่อนไขสองข้อต่อไปนี้:**

- (1) อุปกรณ์นี้ต้องไม่ก่อให้เกิดการรบกวนที่เป็นอันตราย
- (2) อุปกรณ์นี้ต้องทนต่อการรบกวนใดๆ ที่ได้รับ รวมทั้งการรบกวนที่อาจก่อให้เกิดการ ทำ งานที่ไม่พึงประสงค์

## **การติดต่อ Dell**

#### **สำ หรับลูกค้าในสหรัฐอเมริกา ติดต่อที่หมายเลข 800-WWW-DELL (800- 999-3355)**

**หมายเหตุ**:ถ้าคุณไม่มีการเชื่อมต่ออินเทอร์เน็ตที่ใช้งานได้ คุณสามารถหาข้อมูล การติดต่อได้จากใบสั่งซื้อ สลิปบรรจุภัณฑ์ บิล หรือแคตาล็อกผลิตภัณฑ์ Dell

**Dell มีตัวเลือกการสนับสนุนและบริการออนไลน์ และทางโทรศัพท์หลายอย่าง การให้บริการแตกต่างกันไปตามประเทศ ผลิตภัณฑ์ และบริการบางอย่าง อาจไม่มีในพื้นที่ของคุณ**

**เพื่อรับเนื้อหาการสนับสนุนจอภาพแบบออนไลน์:**

1. ไปที่เว็บไซต์ **[www.dell.com/support/monitors](http://www.dell.com/support/monitors)**

**ในการติดต่อ Dell สำ หรับฝ่ายขาย, การสนับสนุนด้านเทคนิค หรือปัญหา เกี่ยวกับบริการลูกค้า:**

- **1.** ไปที่เว็บไซต์ **[www.dell.com/support](http://www.dell.com/support)**
- **2.** ตรวจสอบประเทศหรือภูมิภาคของคุณในเมนู **เลือกประเทศ/ภูมิภาค** ที่ ด้านซ้ายของหน้า
- **3.** คลิก **ติดต่อเรา** ที่ด้านซ้ายบนของหน้า
- **4.** เลือกลิงค์บริการหรือการสนับสนุนที่เหมาะสมตามความต้องการของคุณ
- **5.** เลือกวิธีในการติดต่อ Dell ที่คุณติดต่อได้สะดวก

# **การตั้งค่าจอภาพของคุณ**

## **ตั้งค่าความละเอียดการแสดงผลเป็น 1366 x 768 (สำ หรับ E1914H) หรือ 1600 x 900 (สำ หรับ E2014H) (สูงสุด)**

เพื่อให้ได้สมรรถนะในการแสดงผลดีที่สุดในขณะที่ใช้ระบบปฏิบัติการ Microsoft Windows, ให้ตั้งค่าความละเอียดการแสดงผลเป็น 1366 x 768 (สำ หรับ E1914H) หรือ 1600 x 900 (สำหรับ E2014H) พิกเซล โดยทำตามขั้นตอนต<sup>่</sup>อไปนี้:

## **ใน Windows XP:**

- **1.** คลิกขวาบนเดสก์ทอป และคลิก คุณสมบัติ
- **2.** เลือกแท็บ การตั้งค่า
- **3.** เลื่อนแถบตัวเลื่อนไปทางขวา โดยการกดปุ่มเมาส์ซ้ายค้างไว้ และปรับความ ละเอียดหน้าจอไปที่ 1366 x 768 (สำ หรับ E1914H) หรือ 1600 x 900 (สำ หรับ E2014H)
- **4.** คลิก ตกลง

#### **ใน Windows Vista®, Windows® 7, Windows® 8 / Windows® 8.1:**

- **1.** สำ หรับ Windows® 8 / Windows® 8.1 เท่านั้น, เลือกไทล์ เดสก์ทอป เพื่อ สลับไปเป็นเดสก์ทอ ปแบบคลาสสิก
- **2.** คลิกขวาบนเดสก์ทอป และคลิก ความละเอียดหน้าจอ
- **3.** คลิกรายการแบบดึงลงของความละเอียดหน้าจอ และเลือก 1366 x 768 (สำ หรับ E1914H) หรือ 1600 x 900 (สำ หรับ E2014H)
- **4.** คลิก ตกลง

ถ้าคุณไม่เห็น 1366 x 768 (สำ หรับ E1914H) หรือ 1600 x 900 (สำ หรับ E2014H) เป็นตัวเลือก, คุณอาจจำ เป็นต้องอัพเดตไดรเวอร์กราฟฟิกของคุณ โปรดเลือก สถานการณ์ด้านล่างที่ตรงกับระบบคอมพิวเตอร์ที่คุณกำ ลังใช้ที่สุด และปฏิบัติตามขั้น ตอน

#### **1:[ถ้าคุณมีคอมพิวเตอร์เดสก์ทอป Dell หรือคอมพิวเตอร์พกพา Dell ที่](#page-58-0) [สามารถเข้าถึงอินเทอร์เน็ตได้](#page-58-0)**

#### **2:[ถ้าคุณมีคอมพิวเตอร์เดสก์ทอป, คอมพิวเตอร์พกพา หรือกราฟฟิกการ์ดท](#page-58-1)ี่ [ไม่ใช่ยี่ห้อ Dell](#page-58-1)**

## <span id="page-58-0"></span>**ถ้าคุณมีคอมพิวเตอร์เดสก์ทอป Dell หรือคอมพิวเตอร์พกพา Dell ที่สามารถเข้าถึงอินเทอร์เน็ตได้**

- **1.** ไปที่ [http://www.dell.com/support,](http://www.dell.com/support) ป้อนแท็กบริการของคุณ และดาวน์โหลด ไดรเวอร์ล่าสุดสำ หรับกราฟฟิกการ์ดของคุณ
- **2.** หลังจากติดตั้งไดรเวอร์สำ หรับกราฟฟิกอะแดปเตอร์ของคุณแล้ว พยายามตั้ง ค่าความละเอียดหน้าจอเป็น 1366 x 768 (สำ หรับ E1914H) หรือ 1600 x 900 (สำ หรับ E2014H) อีกครั้ง

**หมายเหตุ**: ถ้าคุณไม่สามารถตั้งค่าความละเอียดเป็น 1366 x 768 (สำ หรับ E1914H) หรือ 1600 x 900 (สำ หรับ E2014H) ได้ โปรดติดต่อ Dell เพื่อ สอบถามเกี่ยวกับกราฟฟิกอะแดปเตอร์ที่สนับสนุนความละเอียดเหล่านี้

## <span id="page-58-1"></span>**ถ้าคุณมีคอมพิวเตอร์เดสก์ทอป, คอมพิวเตอร์พกพา หรือกราฟฟิก การ์ดที่ไม่ใช่ยี่ห้อ Dell**

ใน Windows Vista®, Windows® 7, Windows® 8 / Windows® 8.1:

- **1.** สำ หรับ Windows® 8 / Windows® 8.1 เท่านั้น, เลือกไทล์ เดสก์ทอป เพื่อ สลับไปเป็นเดสก์ทอ ปแบบคลาสสิก
- **2.** คลิกขวาบนเดสก์ทอป และคลิก การปรับแต่ง
- **3.** คลิก เปลี่ยนการตั้งค่าการแสดงผล
- **4.** คลิก การตั้งค่าขั้นสูง
- **5.** ระบุผู้จำ หน่ายกราฟฟิกคอนโทรลเลอร์ของคุณ จากคำ อธิบายที่ด้านบนของ หน้าต่าง (เช่น NVIDIA, ATI, Intel ฯลฯ)
- **6.** โปรดอ้างอิงจากเว็บไซต์ของผู้จำ หน่ายกราฟฟิกการ์ดสำ หรับไดรเวอร์ที่อัพเดต (ตัวอย่างเช่น,<http://www.ATI.com> หรือ [http://www.NVIDIA.com\)](http://www.NVIDIA.com)
- **7.** หลังจากติดตั้งไดรเวอร์สำ หรับกราฟฟิกอะแดปเตอร์ของคุณแล้ว พยายามตั้ง ค่าความละเอียดหน้าจอเป็น 1366 x 768 (สำ หรับ E1914H) หรือ 1600 x 900 (สำ หรับ E2014H) อีกครั้ง
- **หมายเหตุ**: ถ้าคุณไม่สามารถตั้งค่าความละเอียดเป็น 1366 x 768 (สำ หรับ E1914H) หรือ 1600 x 900 (สำ หรับ E2014H) ได้ โปรดติดต่อผู้ผลิตของ คอมพิวเตอร์ของคุณ หรือพิจารณาซื้อกราฟฟิกอะแดปเตอร์ที่สนับสนุนความ ละเอียดวิดีโอที่ 1366 x 768 (สำ หรับ E1914H) หรือ 1600 x 900 (สำ หรับ E2014H)

## **กระบวนการสำ หรับการตั้งค่าจอภาพคู่ใน Windows Vista®, Windows® 7 หรือ Windows® 8 / Windows® 8.1**

#### **สำ หรับ Windows Vista®**

เชื่อมต่อจอภาพภายนอกเข้ากับโน้ตบุ๊คหรือคอมพิวเตอร์เดสก์ทอปโดยใช้สายเคเบิล วิดีโอ (VGA, DVI, DP, HDMI ฯลฯ) และทำ ตามวิธีการติดตั้งด้านล่าง

## **วิธีที่ 1: การใช้ทางลัดแป้นพิมพ์ "Win+P"**

**1.** กดปุ่มโลโก้ Windows + **P** บนแป้นพิมพ์ของคุณ

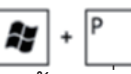

**2.** ในขณะที่กดปุ่มโลโก้ Windows **ค้างไว้**, กด **P** เพื่อสลับระหว่างการเลือกการ แสดงผลแบบต่างๆ

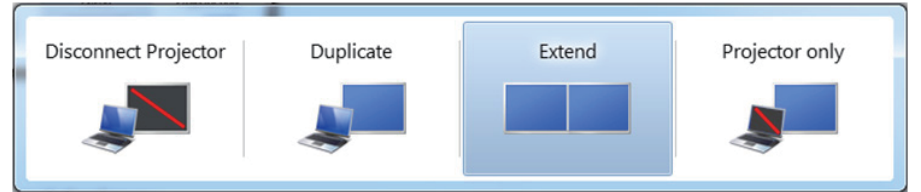

## **วิธีที่ 2: การใช้เมนู "การปรับแต่ง"**

## **1.** คลิกขวาบนเดสก์ทอป และคลิก **การปรับแต่ง**

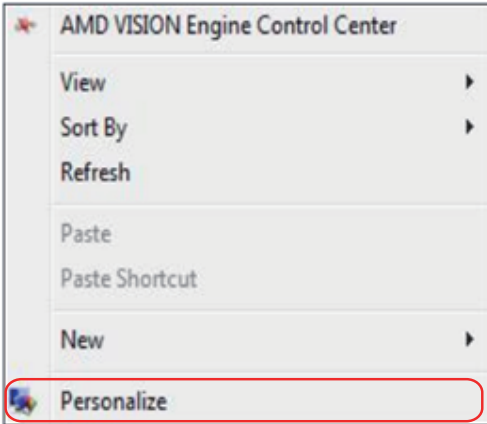

## **2.** คลิก **การตั้งค่าการแสดงผล**

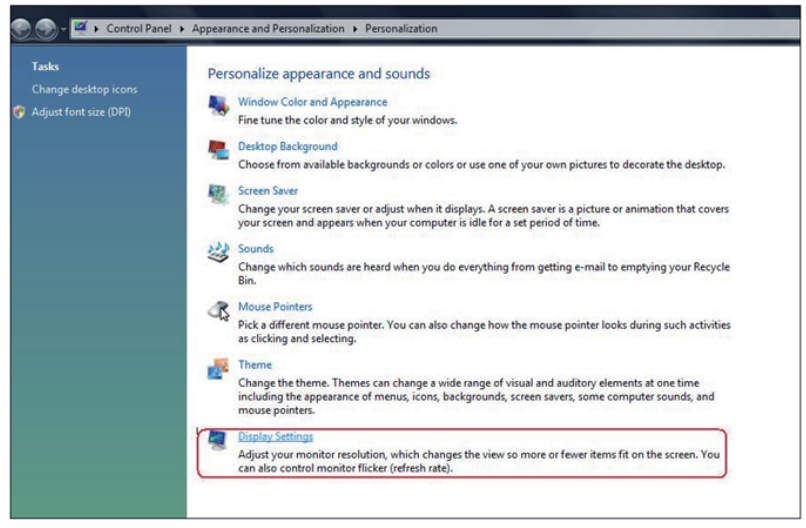

#### **3.** คลิก **ระบุจอภาพ**

• คุณอาจจำ เป็นต้องเริ่มระบบใหม่ และทำ ขั้นตอนที่ 1 ถึง 3 ซ้ำ ถ้าระบบตรวจไม่ พบจอภาพที่เพิ่มเข้ามา

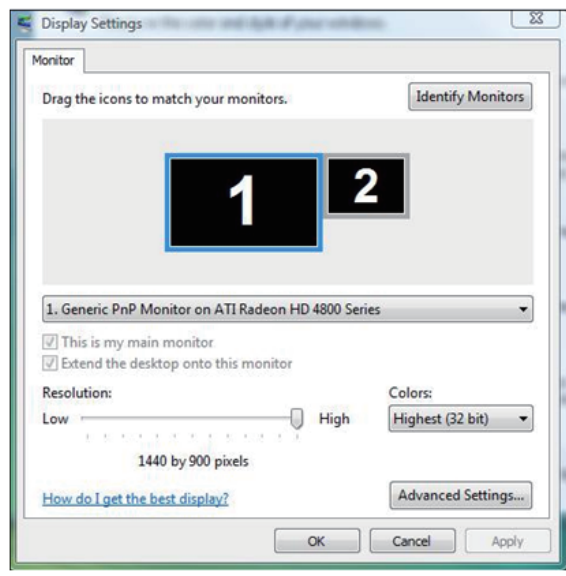

## **สำ หรับ Windows® 7**

เชื่อมต่อจอภาพภายนอกเข้ากับโน้ตบุ๊คหรือคอมพิวเตอร์เดสก์ทอปโดยใช้สายเคเบิล วิดีโอ (VGA, DVI, DP, HDMI ฯลฯ) และทำ ตามวิธีการติดตั้งด้านล่าง

## **วิธีที่ 1: การใช้ทางลัดแป้นพิมพ์ "Win+P"**

**1.** กดปุ่มโลโก้ Windows + **P** บนแป้นพิมพ์ของคุณ

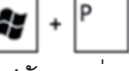

**2.** ในขณะที่กดปุ่มโลโก้ Windows **ค้างไว้**, กด **P** เพื่อสลับระหว่างการเลือกการ แสดงผลแบบต่างๆ

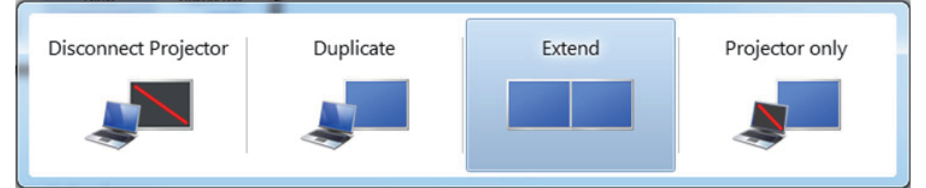

## **วิธีที่ 2: การใช้เมนู "ความละเอียดหน้าจอ"**

**1.** คลิกขวาบนเดสก์ทอป และคลิก **ความละเอียดหน้าจอ**

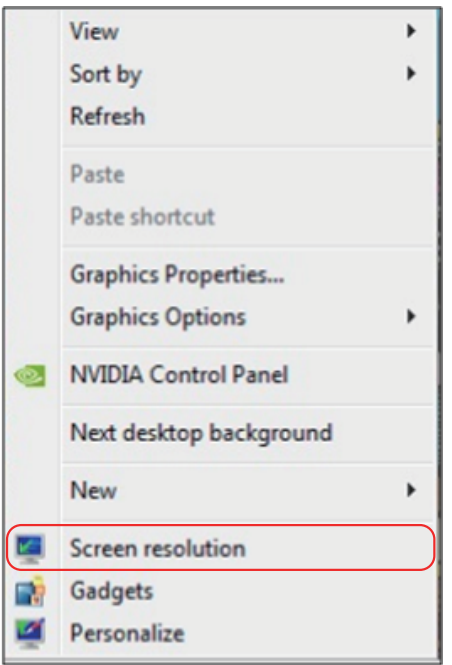

- **2.** คลิก **หลายจอแสดงผล** เพื่อเลือกการเลือกจอแสดงผล ถ้าคุณไม่เห็นจอภาพ เพิ่มเติมในรายการ, คลิก **ตรวจจับ**
	- คุณอาจจำ เป็นต้องเริ่มระบบใหม่ และทำ ขั้นตอนที่ 1 ถึง 3 ซ้ำ ถ้าระบบตรวจไม่ พบจอภาพที่เพิ่มเขามา

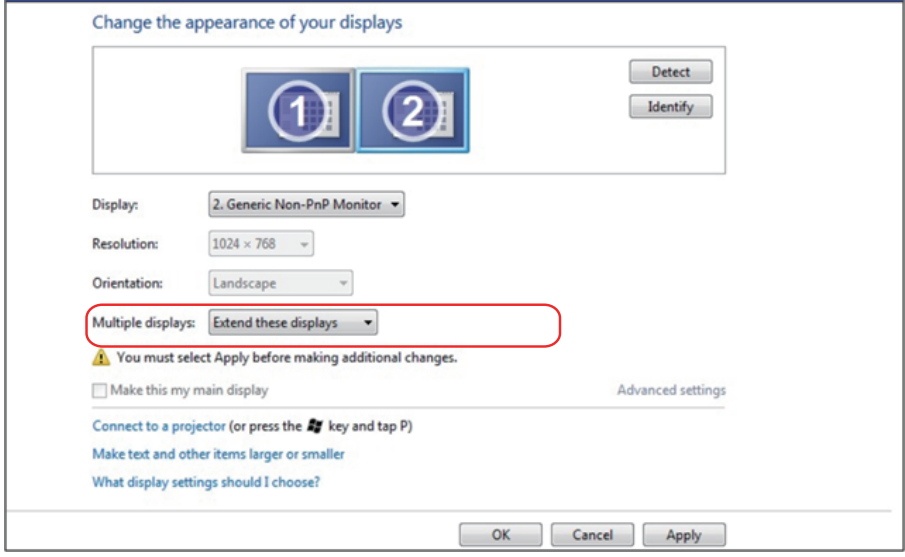

## **สำ หรับ Windows® 8 / Windows® 8.1**

เชื่อมต่อจอภาพภายนอกเข้ากับโน้ตบุ๊คหรือคอมพิวเตอร์เดสก์ทอปโดยใช้สายเคเบิล วิดีโอ (VGA, DVI, DP, HDMI ฯลฯ) และทำ ตามวิธีการติดตั้งด้านล่าง

## **วิธีที่ 1: การใช้ทางลัดแป้นพิมพ์ "Win+P"**

- **1.** กดปุ่มโลโก้ Windows + **P** บนแป้นพิมพ์ของคุณ
- **2.** ในขณะที่กดปุ่มโลโก้ Windows **ค้างไว้**, กด **P** เพื่อสลับระหว่างการเลือกการ แสดงผลแบบต่างๆ

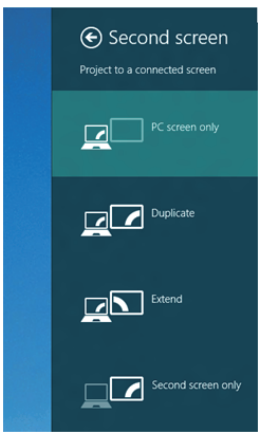

## **วิธีที่ 2: การใช้เมนู "ความละเอียดหน้าจอ"**

**1.** จากหน้าจอ เริ่ม, เลือกไทล์ **เดสก์ทอป** เพื่อสลับไปเป็นเดสก์ทอปแบบคลาสสิก

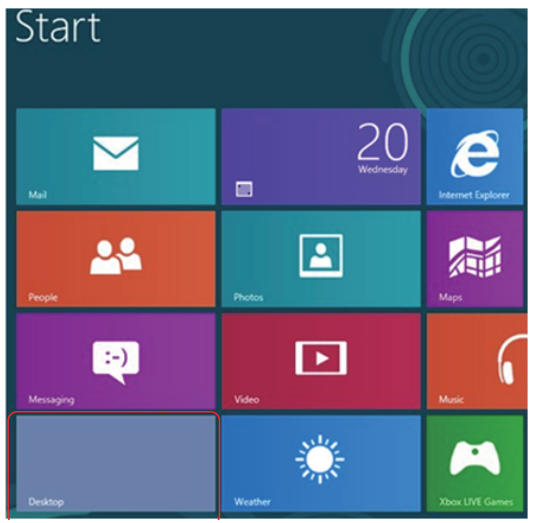

**2.** คลิกขวาบนเดสก์ทอป และคลิก **ความละเอียดหน้าจอ**

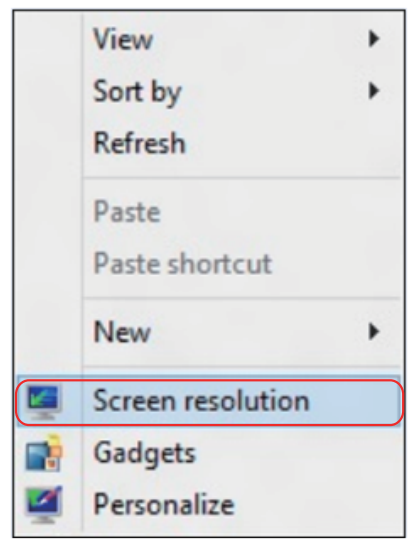

- **3.** คลิก **หลายจอแสดงผล** เพื่อเลือกการเลือกจอแสดงผล ถ้าคุณไม่เห็นจอภาพ เพิ่มเติมในรายการ, คลิก ตรวจจับ
	- คุณอาจจำ เป็นต้องเริ่มระบบใหม่ และทำ ขั้นตอนที่ 1 ถึง 3 ซ้ำ ถ้าระบบตรวจไม่ พบจอภาพที่เพิ่มเข้ามา

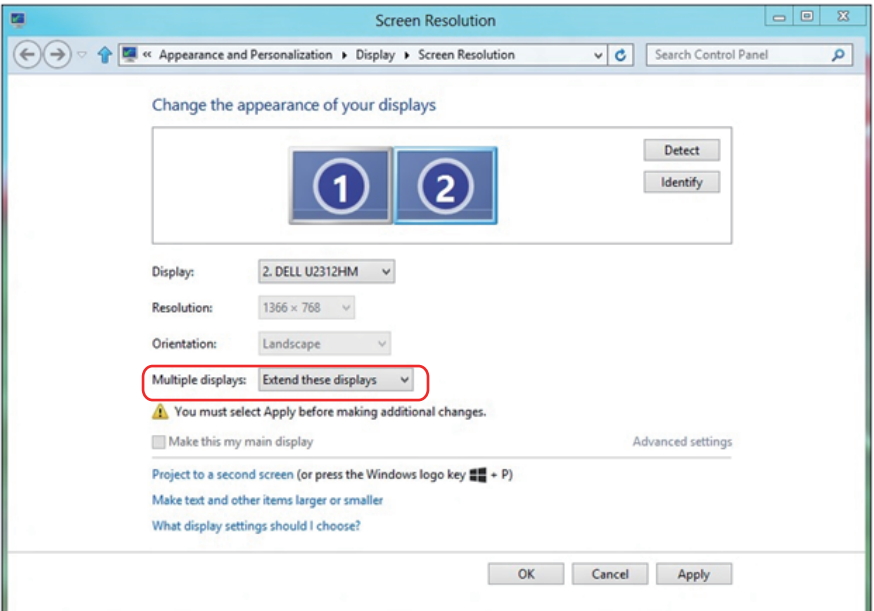

## **การตั้งค่ารูปแบบการแสดงผลสำ หรับหลายจอภาพ**

หลังจากที่ตั้งคาการแสดงผลหลายจอภาพเสร็จแลว, ผูใชสามารถเลือกรูปแบบการ แสดงผลที่ตองการจากเมนู **หลายจอแสดงผล** ได: ทำซำ, ขยาย, แสดงเดสกทอป เปิด

**• ทำ ซ้ำ จอแสดงผลเหล่านี้:** แสดงหน้าจอเดียวกันบนจอภาพสองจอด้วยความ ละเอียดเดียวกัน โดยเลือกจากจอภาพที่มีความละเอียดต่ำ กว่า

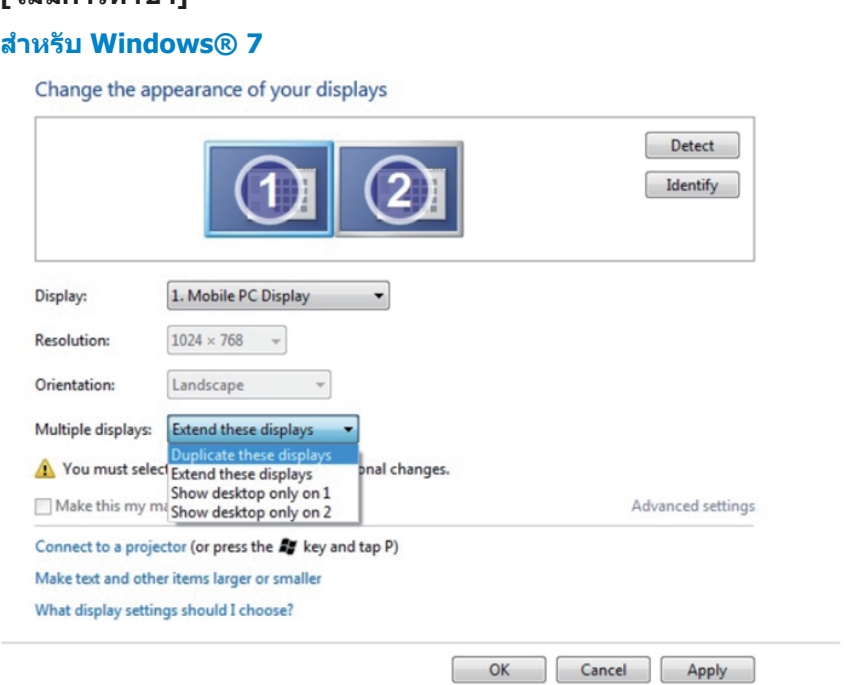

#### **สำ หรับ Windows Vista®**

# **[ไม่มีการทำ ซ้ำ ]**

## **สำ หรับ Windows® 8 / Windows® 8.1**

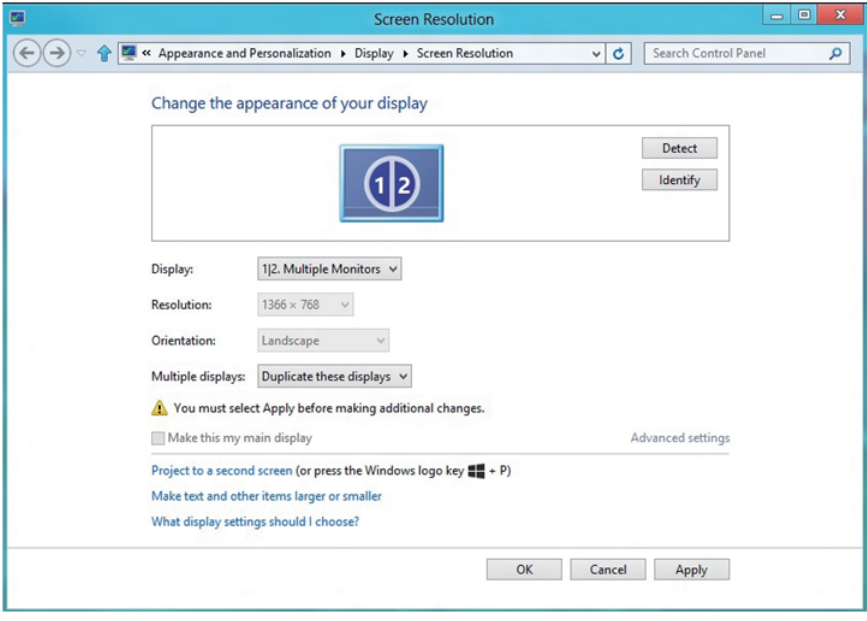

**• ขยายจอแสดงผลเหล่านี้:** แนะนำ ให้ใช้ตัวเลือกนี้เมื่อจอภาพภายนอกเชื่อมต่อ อยู่กับคอมพิวเตอร์โน้ตบุ๊ค และจอภาพแต่ละจอสามารถแสดงหน้าจอที่แตกต่างกัน ้อย่างอิสระ เพื่อเพิ่มความสะดวกให้กับผ้ใช้มากขึ้น ตำแหน่งสัมพัทธ์ของ หน้าจอต่างๆ สามารถถูกตั้งค่าได้ที่นี่ ตัวอย่างเช่น จอภาพ 1 อาจถูกตั้งค่าให้อยู่ ทางซ้ายของจอภาพ 2 หรือในทางกลับกัน การตั้งค่านี้ขึ้นอยู่กับตำ แหน่งทาง กายภาพของจอภาพ LCD เมื่อเทียบกับเดสก์ทอป เส้นแนวนอนที่แสดงบนจอภาพ ทั้งสอง สามารถถูกอ้างอิงบนโน้ตบุ๊คหรือจอภาพภายนอก นี่เป็นตัวเลือกที่สามารถ ปรับได้ทั้งหมด และสิ่งที่ผู้ใช้ต้องทำ ก็คือการลากจอภาพของหน้าจอหลักไปยัง จอภาพที่ขยาย

#### **สำ หรับ Windows Vista®**

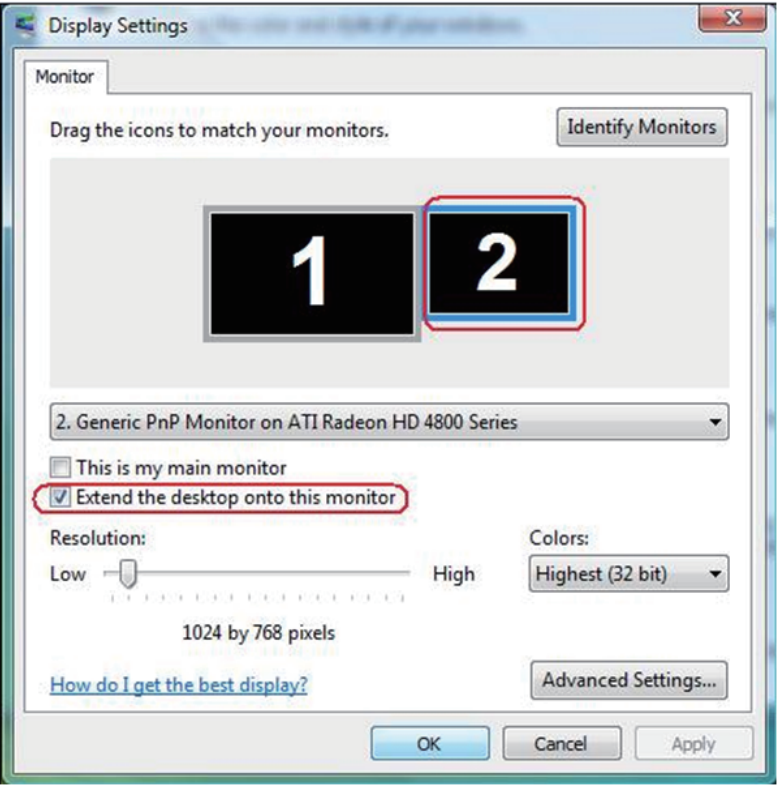

#### **สำ หรับ Windows® 7**

Change the appearance of your displays

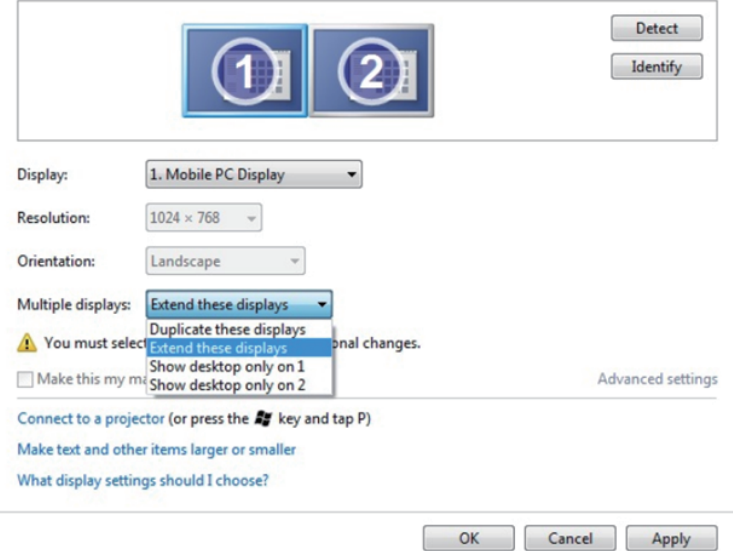

#### **สำ หรับ Windows® 8 / Windows® 8.1**

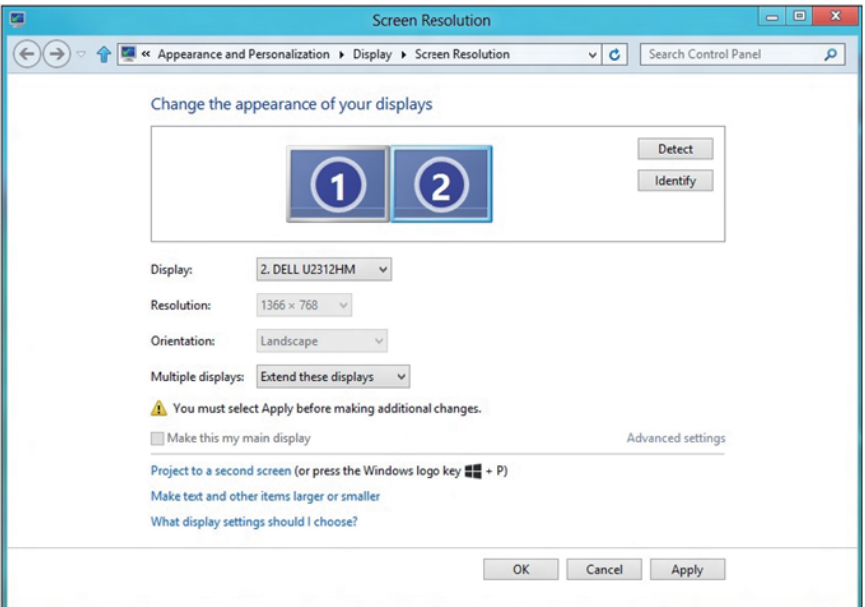

**• แสดงเดสก์ทอปเฉพาะบน…:** แสดงสถานะของจอภาพที่ต้องการ โดยทั่วไป ตัวเลือกนี้จะถูกเลือกเมื่อโน้ตบ<sup>ุ๊</sup>คถูกใช้เป็น PC เพื่อที่ผ*ู*้ใช้สามารถเพลิดเพลินกับ จอภาพภายนอกที่มีขนาดใหญ่ได้ โน้ตบุ๊คในปัจุบันส่วนมากสนับสนุนความละเอียด ที่เป็นที่นิยมเหล่านี้ ตามที่แสดงในภาพด้านบน ความละเอียดของจอภาพโน้ตบุ๊คมี เพียง 1280 x 800, แต่หลังจากที่เชื่อมต่อกับจอภาพ LCD ภายนอกขนาด 27", ผู้ ใช้สามารถปรับปรุงคุณภาพเพื่อให้รับชมความละเอียดระดับ 1920 x 1080 ฟุล HD ได้ทันที

#### **สำ หรับ Windows Vista®**

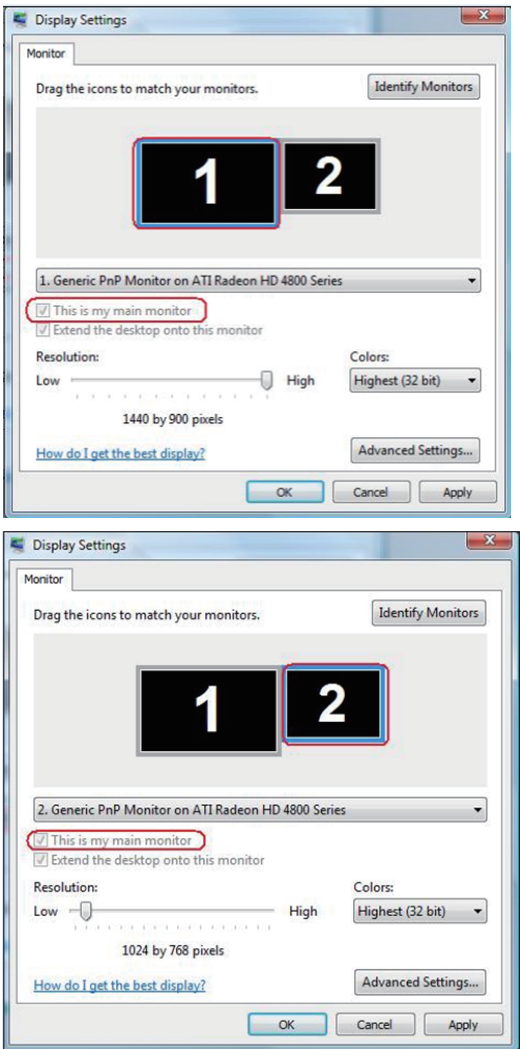

#### **สำ หรับ Windows® 7**

#### Change the appearance of your displays

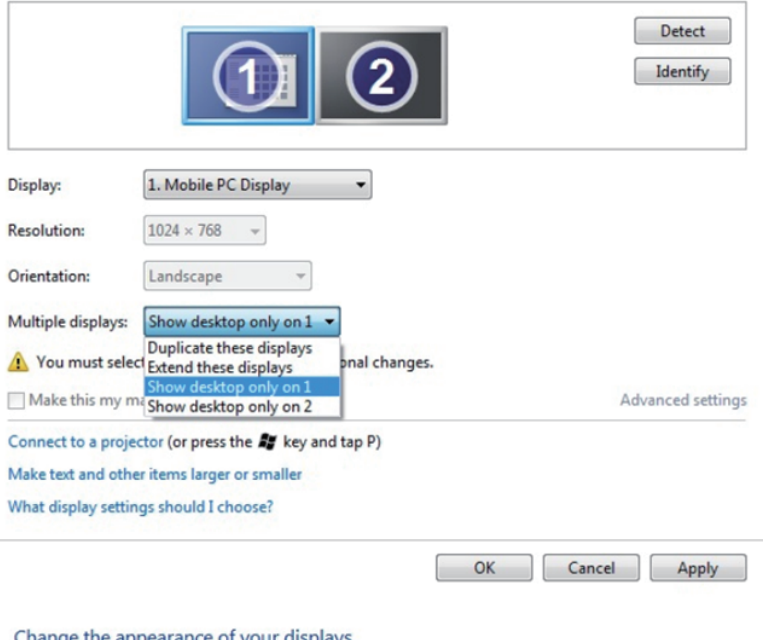

#### Change the appearance of your displays

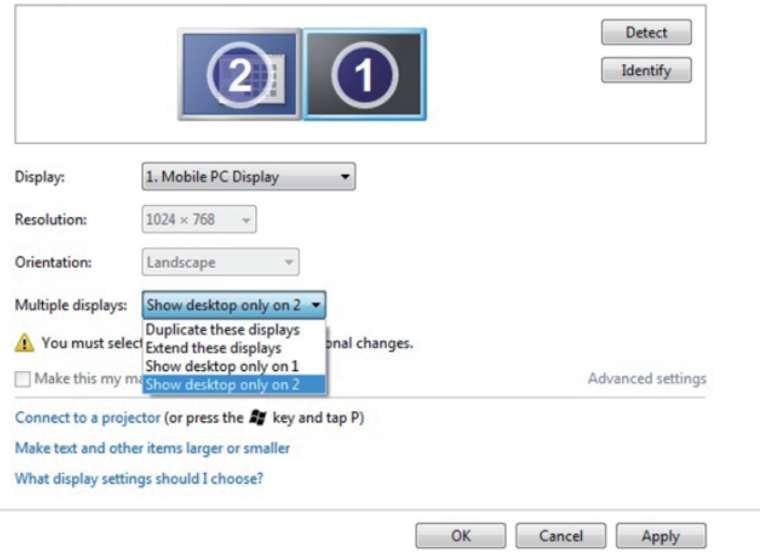

## **สำ หรับ Windows® 8 / Windows® 8.1**

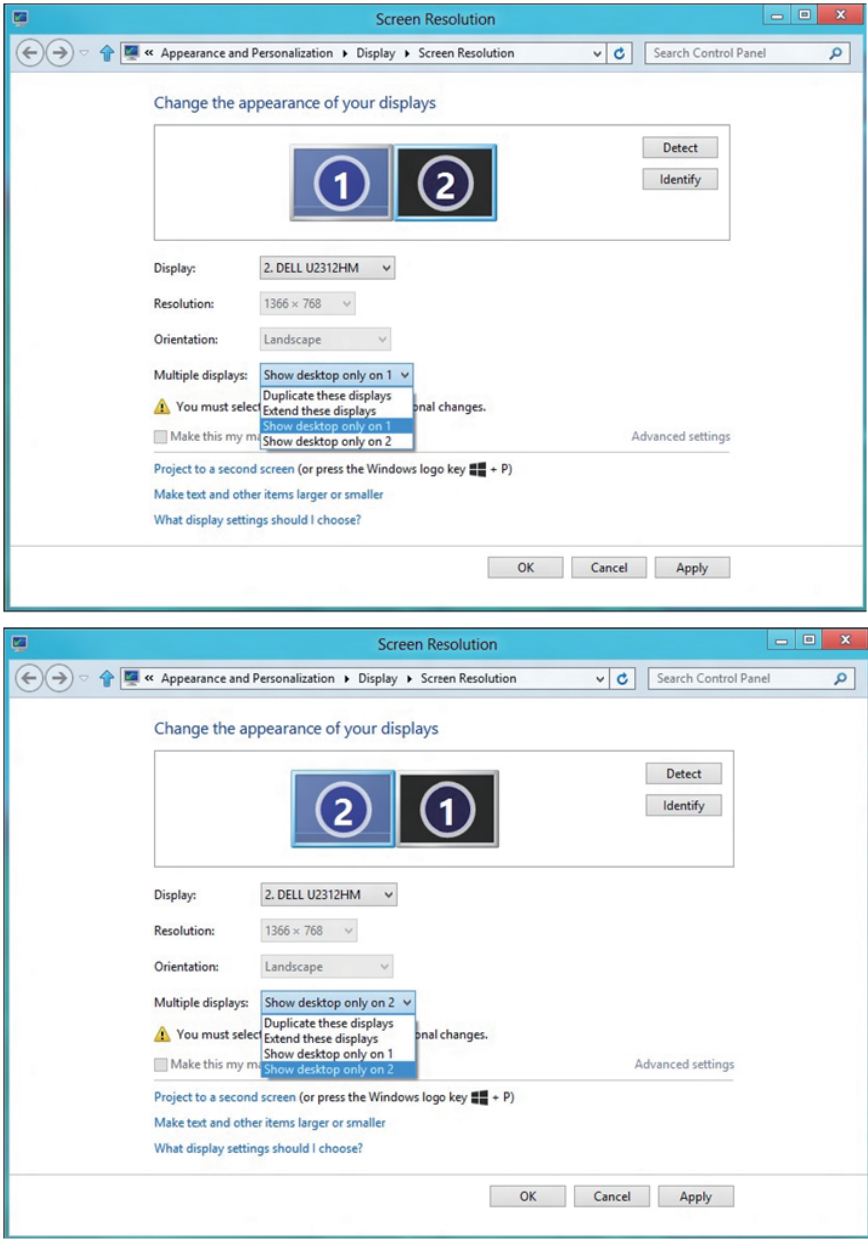
**73**